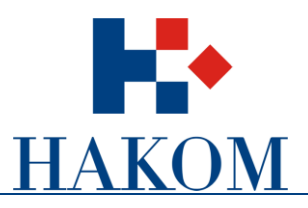

e-Operator

# Upute za operatore

Verzija 2.0

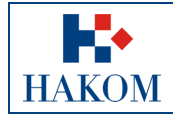

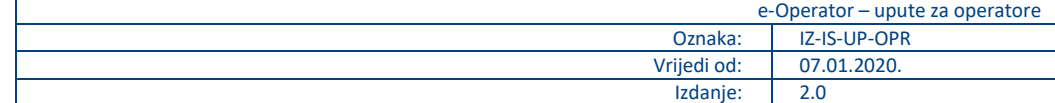

# Sadržaj

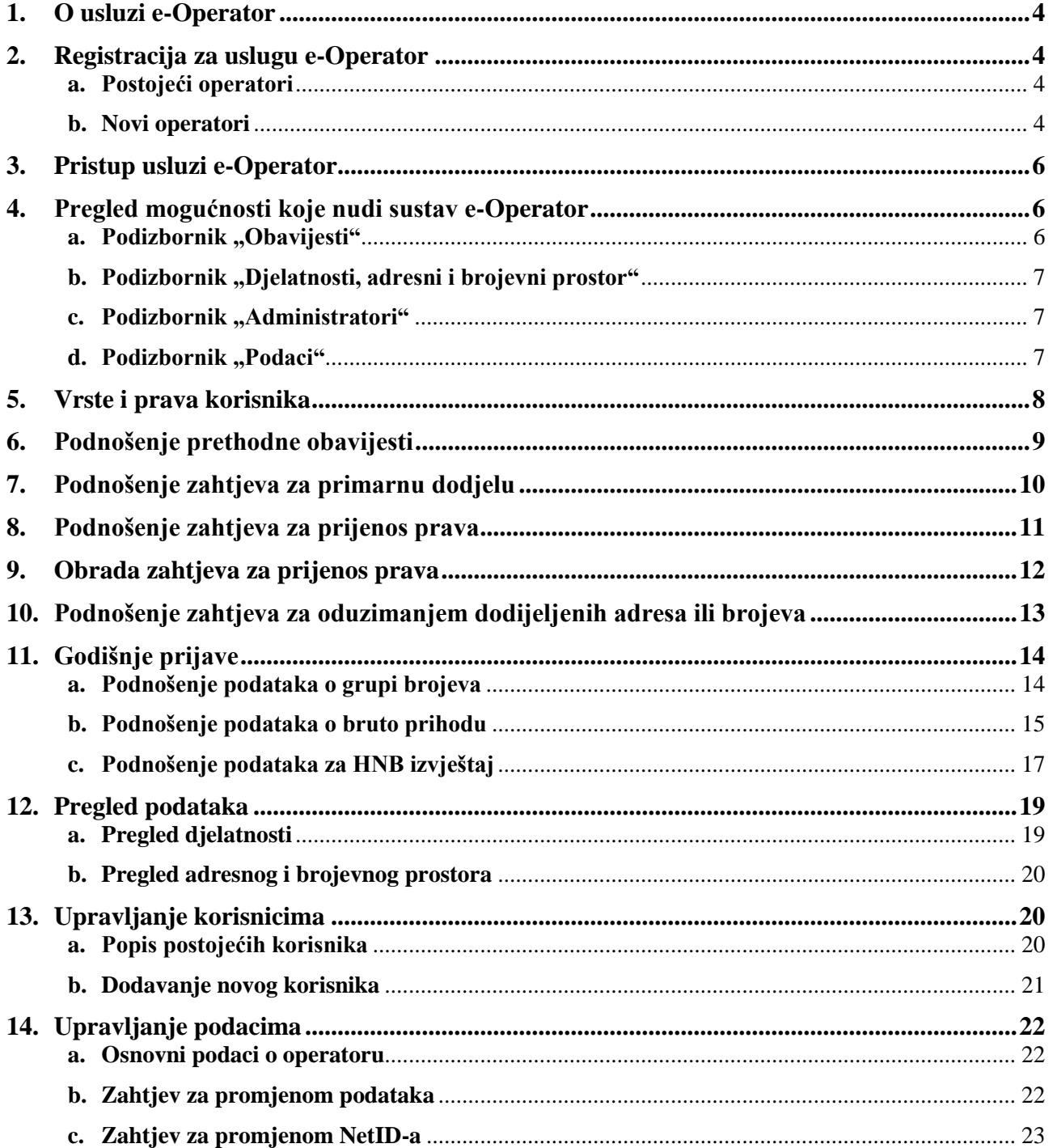

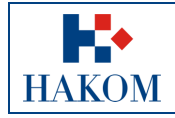

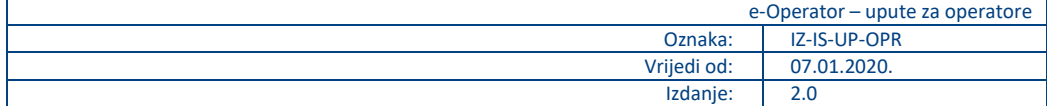

# **Popis slika**

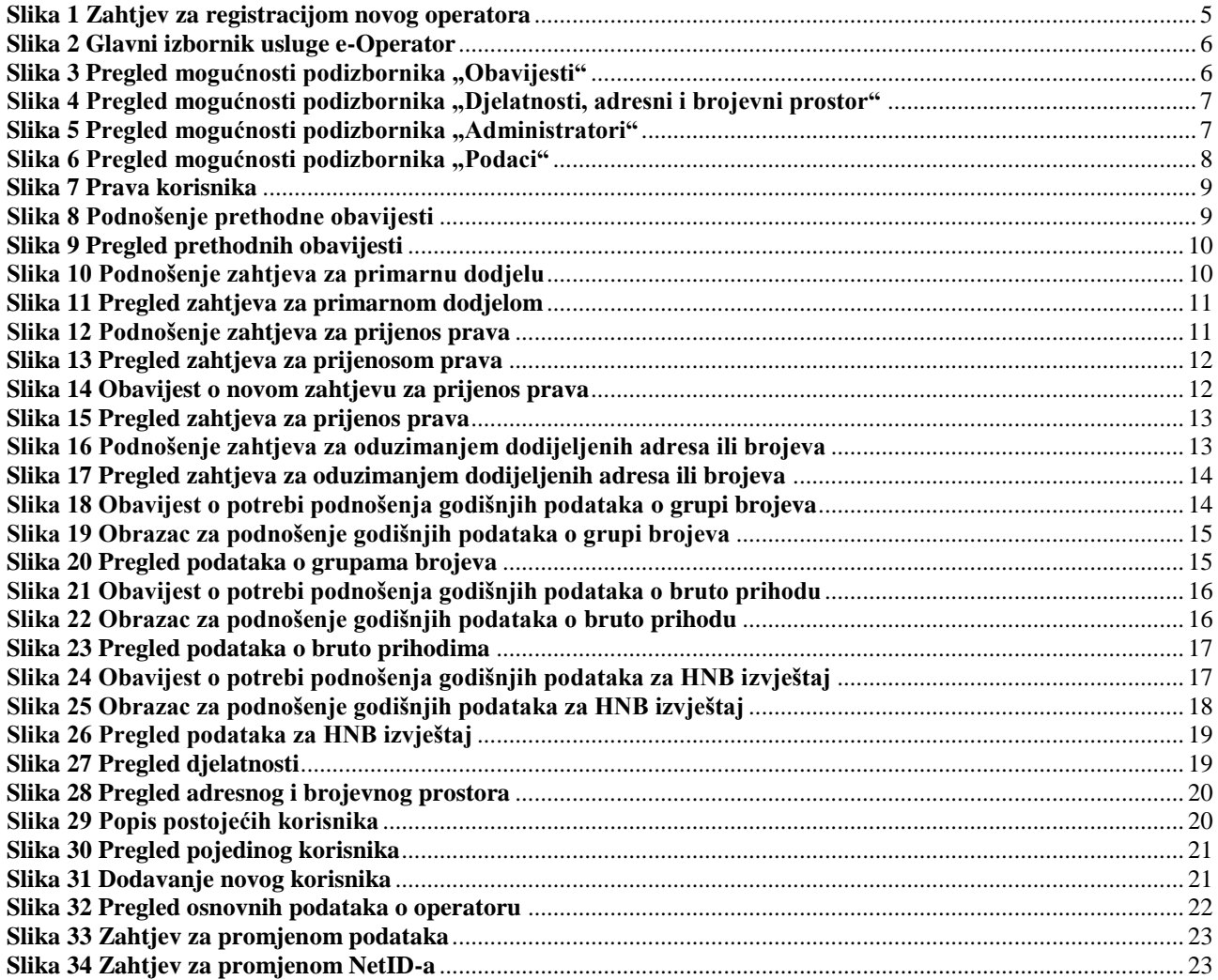

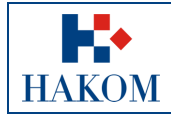

## <span id="page-3-0"></span>**1. O usluzi e-Operator**

Usluga e-Operator predstavlja sustav upravljanja podacima o operatorima elektroničkih komunikacijskih usluga. Usluga proširuje i olakšava pristup regulatornim tijelima HAKOM-a i povećava produktivnost i učinkovitost HAKOM-a kroz informatizaciju procesa. Predstavlja središnju bazu podataka o operatorima elektroničkih komunikacijskih usluga te adresnog i brojevnog prostora. Pruža sučelje za unos potrebnih podataka od strane Operatora i djelatnika HAKOM-a. Operatorima se olakšava podnošenje prethodnih obavijesti i ostalih vezanih zahtjeva, kao i izvještaja o bruto prihodu te podataka o grupi brojeva.

# <span id="page-3-1"></span>**2. Registracija za uslugu e-Operator**

### <span id="page-3-2"></span>**a. Postojeći operatori**

Postojeći su operatori uvedeni u sustav sa HAKOM-u od ranije poznatim podacima. Takvi se operatori ne moraju posebno registrirati za uslugu e-Operator, ali moraju otvoriti račun za administratora. Pri tome je moguće nekoliko slučajeva:

- 1. Operator je HAKOM-u dostavio podatke za administratora koji ujedno ima i otvoren korisnički račun na HAKOM-ovom portalu. U tom slučaju administratoru je omogućen pristup usluzi e-Operator po prijavi na HAKOM-ovom portalu svojim korisničkim imenom i lozinkom.
- 2. Operator je HAKOM-u dostavio podatke za administratora koji nema otvoren korisnički račun na HAKOM-ovom portalu. Sustav e-Operator će poslati poziv na administratorovu e-mail adresu s poveznicom koja će administratoru pomoći da kreira svoj korisnički račun na portalu. Administratoru će nakon toga biti omogućen pristup usluzi e-Operator po prijavi na HAKOMovom portalu svojim korisničkim imenom i lozinkom.
- 3. Operator nije HAKOM-u dostavio podatke za administratora. Administrator u tom slučaju mora otvoriti korisnički račun na HAKOM-ovom portalu ili može koristiti svoj postojeći korisnički račun. Službenim dopisom operator mora javiti HAKOM-u e-mail adresu koju je administrator naveo pri prijavi na HAKOM-ov portal. HAKOM će tada dodati tog korisnika kao administratora što će mu omogućiti pristup usluzi e-Operator po prijavi na HAKOM-ovom portalu svojim korisničkim imenom i lozinkom.

### <span id="page-3-3"></span>**b. Novi operatori**

Operator se putem glavnog HAKOM web portala [\(www.hakom.hr\)](http://www.hakom.hr/) prijavljuje za uslugu e-Operator na način da u izborniku e-Agencija bira uslugu e-Operator, a nakon toga opciju za registraciju novog operatora. Prikazuje mu se obrazac za unos odgovarajućih podataka [\(Slika 1\)](#page-4-0). Pritiskom na gumb "Pošalji zahtjev" šalje se zahtjev na obradu HAKOM djelatniku. Nakon obrade istoga, operatoru će na upisanu adresu elektroničke pošte stići poruka s uputama za daljnje korake potrebne za završetak postupka registracije.

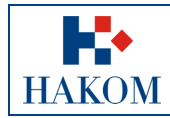

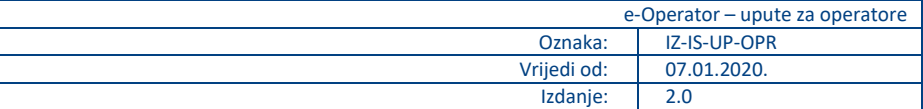

# **HAKOM** HRVATSKA REGULATORNA AGENCIJA ZA MREŽNE DJELATNOSTI

Da biste mogli pristupiti sustavu e-Operator, molimo Vas da ispunite sljedeći obrazac. Masno označena polja su obvezna.

#### Osnovni podaci o operatoru

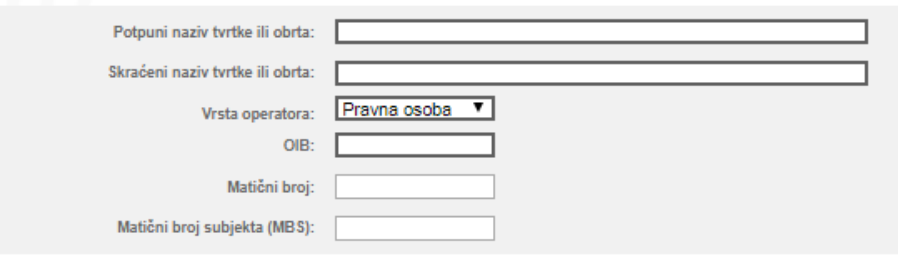

#### Adresa sjedišta

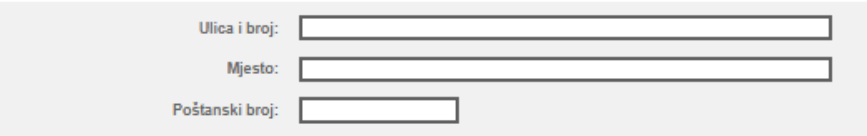

#### Adresa dostave

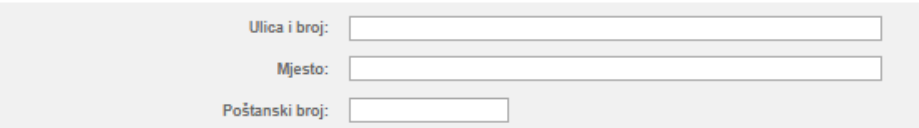

#### Kontakt

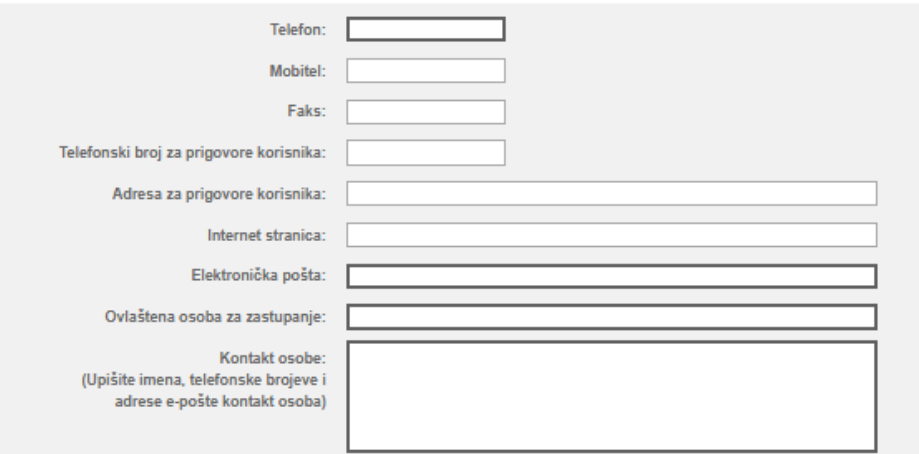

#### <span id="page-4-0"></span>Uz svoj zahtjev obvezno priložite upis u sudski registar ili obrtnicu

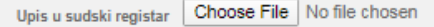

Pošalji zahtjev

**Slika 1 Zahtjev za registracijom novog operatora**

e-Operator

Zahtjev za registracijom novog operatora

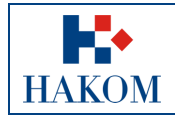

# <span id="page-5-0"></span>**3. Pristup usluzi e-Operator**

Operator se svojim korisničkim imenom i lozinkom prijavljuje na glavnom HAKOM web portalu [\(www.hakom.hr\)](http://www.hakom.hr/). U izborniku e-Agencija bira uslugu e-Operator, nakon čega se prikazuje stranica s osnovnim opisom usluge, nazivom operatora čiji je korisnik administrator te poveznicom koja vodi na glavni izbornik usluge e-Operator s prikazom aktivnih obavijesti sustava kao početnom stranicom [\(Slika 2\)](#page-5-3).

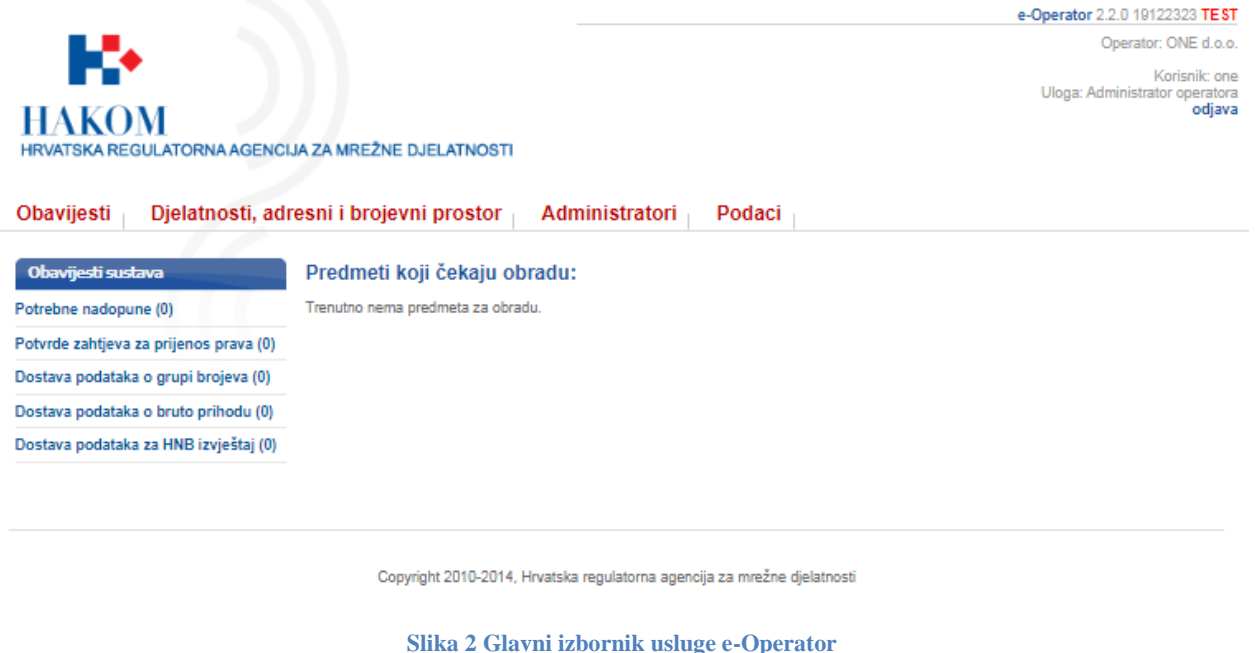

# <span id="page-5-3"></span><span id="page-5-1"></span>**4. Pregled mogućnosti koje nudi sustav e-Operator**

Glavni izbornik usluge e-Operator sastoji se od 4 podizbornika: "Obavijesti", "Djelatnosti, adresni i brojevni prostor", "Administratori" i "Podaci".

### <span id="page-5-2"></span>**a. Podizbornik** "Obavijesti"

Podizbornik "Obavijesti" prikazuje sve aktivne obavijesti sustava, tj. zahtjeve koje je potrebno obraditi [\(Slika 3\)](#page-5-4).

<span id="page-5-4"></span>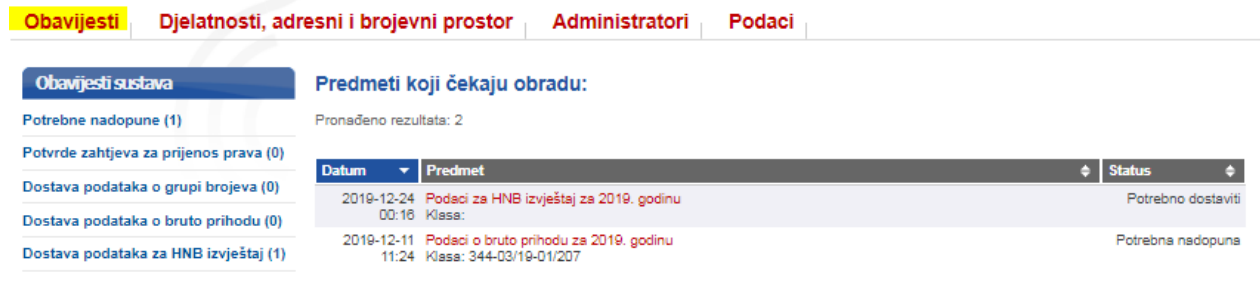

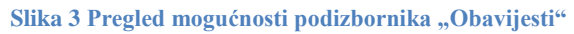

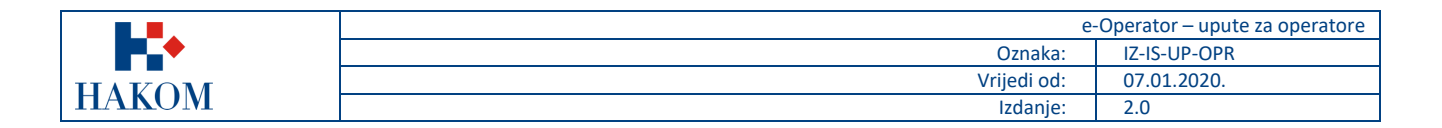

### <span id="page-6-0"></span>**b.** Podizbornik "Djelatnosti, adresni i brojevni prostor"

Podizbornik "Djelatnosti, adresni i brojevni prostor" donosi osnovne funkcionalnosti koje operator može raditi nad sustavom e-Operator [\(Slika 4\)](#page-6-3). Ovisno o pravima pojedinog korisnika nude se i različite opcije u pojedinom izborniku. Korisnik ima mogućnost kreiranja novih zahtjeva kao i pregleda svih prethodnih zahtjeva koje je podnio u prošlosti.

| Obavijesti                                                         | Djelatnosti, adresni i brojevni prostor<br>Administratori<br>Podaci                                                                                                    |                          |
|--------------------------------------------------------------------|----------------------------------------------------------------------------------------------------|--------------------------|
| Pregled<br>Pregled djelatnosti                                     | Pregled djelatnosti<br>Ova stranica prikazuje vaše trenutno aktivne djelatnosti.                                                                                       |                          |
| Pregled adresnog i brojevnog prostora                              | <b>Djelatnost</b>                                                                                                    | Od<br>Do                 |
| <b>Zahtjevi</b>                                                    | Javno dostupna telefonska usluga u nepokretnoj elektroničkoj komunikacijskoj mreži<br>Javno dostupna telefonska usluga u pokretnoj elektroničkoj komunikacijskoj mreži | 2011-06-02<br>2011-06-02 |
| Nova Prethodna obavijest                                           | Usluge u privatnoj pokretnoj mreži (PMR)                                                                                                    | 2019-10-14               |
| Novi Zahtjev za primarnu dodjelu                                   | Usluge s posebnom tarifom i besplatnog poziva                                                                                                    | 2011-06-27               |
|                                                                    | Usluge davanja pristupa internetu                                                                                                    | 2014-11-21               |
| Novi Zahtjev za prijenos prava                                     | Usluge prijenosa govora putem interneta                                                                                                    | 2011-06-27               |
| Novi Zahtjev za oduzimanjem<br>dodijeljenih adresa ili brojeva     | Usluga upravljanja multipleksom u radiodifuziji                                                                                                    | 2019-10-16               |
|                                                                    | Usluge prijenosa, odašiljanja i/ili prijama slike, govora, zvuka te drugih podataka namijenjenih za izravan<br>prijam u javnosti u zemaljskoj radiodifuziji            | 2015-10-29               |
| Dosadašnji zahtjevi                                                | Usluge u satelitskoj službi                                                                                                    | 2013-06-07               |
|                                                                    | Ostale usluge                                                                                                    | 2015-10-27               |
| Pregled Prethodnih obavijesti                                      |                                                                                                    |                          |
| Pregled Zahtjeva za primarnom<br>dodjelom                          |                                                                                                    |                          |
| Pregled Zahtjeva za prijenosom prava                               |                                                                                                    |                          |
| Pregled Zahtjeva za oduzimanjem<br>dodijeljenih adresa ili brojeva |                                                                                                    |                          |
| Dosadašnje godišnje prijave                                        |                                                                                                    |                          |
| Podaci o grupi brojeva                                             |                                                                                                    |                          |
| Podaci o bruto prihodu                                             |                                                                                                    |                          |
| Podaci za HNB izvještaj                                            |                                                                                                    |                          |

Slika 4 Pregled mogućnosti podizbornika "Djelatnosti, adresni i brojevni prostor"

## <span id="page-6-3"></span><span id="page-6-1"></span>**c. Podizbornik "Administratori"**

Podizbornik "Administratori" sastoji se od funkcionalnosti za pregled i uređivanje postojećih te dodavanje novih korisnika (administratora) usluge e-Operator [\(Slika 5\)](#page-6-4).

| Administratori<br>Djelatnosti, adresni i brojevni prostor<br>Podaci<br>Obavijesti |                          |               |                                              |                     |  |  |
|-----------------------------------------------------------------------------------|--------------------------|---------------|----------------------------------------------|---------------------|--|--|
| Administratori                                                                    | Popis Web administratora |               |                                              |                     |  |  |
| <b>Popis</b>                                                                      | Korisničko ime           | Ime i prezime | Prava                                        | Adresa e-pošte      |  |  |
| Pretraga HAKOM korisnika                                                          | ikorisnik                | Ime Prezime   | » Prethodne obavijesti<br>» Primarna dodiela | iprezime@domain.com |  |  |

Slika 5 Pregled mogućnosti podizbornika "Administratori"

### <span id="page-6-4"></span><span id="page-6-2"></span>d. **Podizbornik** "Podaci"

Podizbornik "Podaci" sastoji se od funkcionalnosti za pregled i uređivanje osnovnih podataka operatora [\(Slika 6\)](#page-7-1).

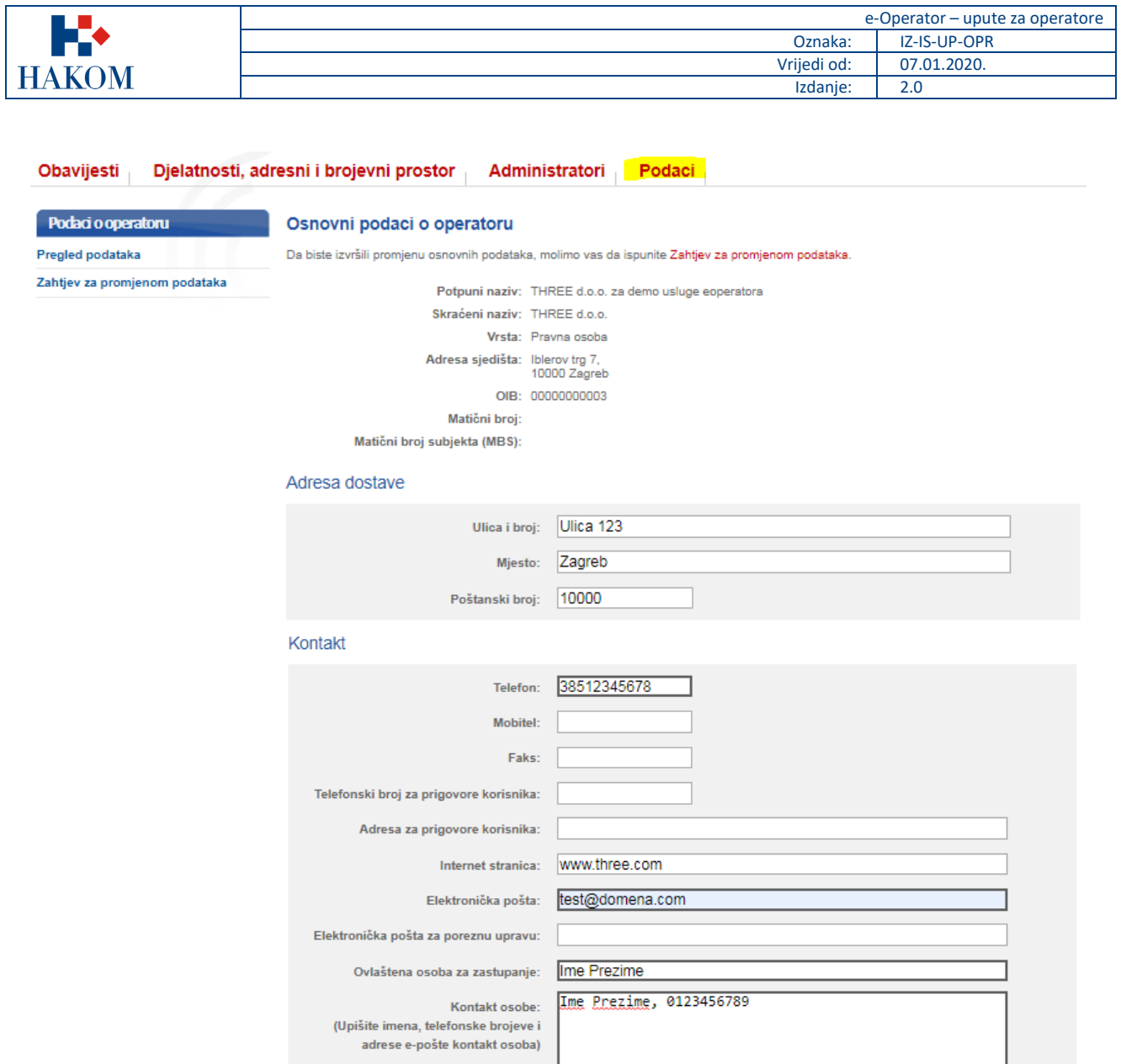

Slika 6 Pregled mogućnosti podizbornika "Podaci"

Spremi

# <span id="page-7-1"></span><span id="page-7-0"></span>**5. Vrste i prava korisnika**

Svaki operator može imati jednog ili više korisnika sustava kojima su dodijeljena određena prava koja im dopuštaju upravljanje nad pojedinim funkcionalnostima sustava [\(Slika 7\)](#page-8-1).

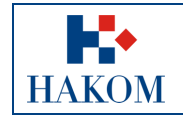

#### Prava

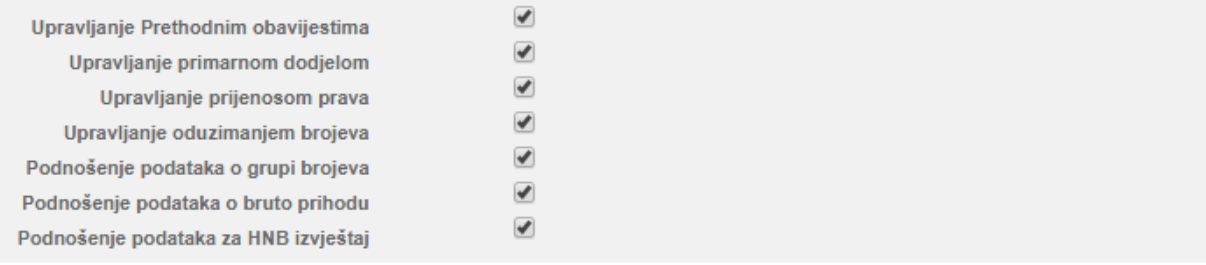

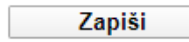

#### **Slika 7 Prava korisnika**

# <span id="page-8-1"></span><span id="page-8-0"></span>**6. Podnošenje prethodne obavijesti**

Iz glavnog izbornika operator bira podizbornik "Djelatnosti, adresni i brojevni prostor" te opciju "Nova Prethodna obavijest" [\(Slika 8\)](#page-8-2), nakon čega mu se prikazuje odgovarajući obrazac. Operator popunjava obrazac odgovarajućim podacima i sprema ih pritiskom na gumb "Spremi". Nakon što djelatnik HAKOM-a obradi isti zahtjev, operatoru se šalje odgovarajuća obavijest.

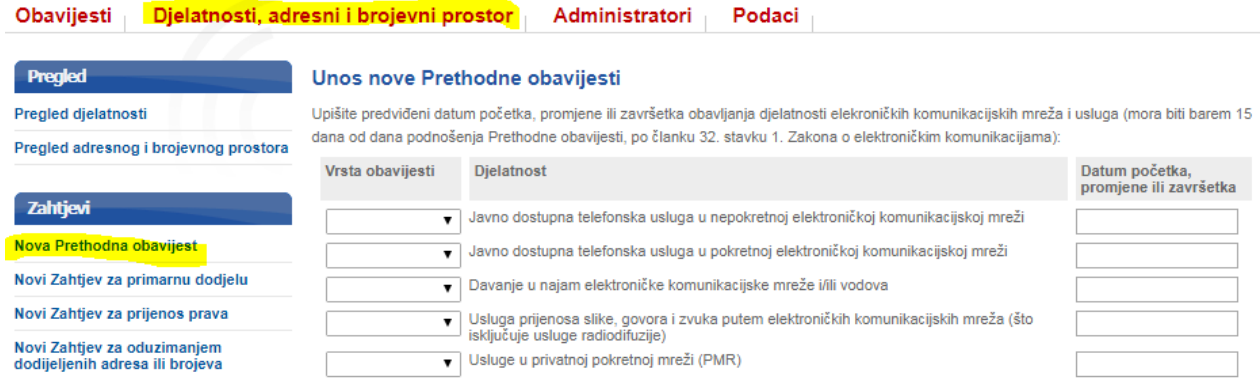

#### **Slika 8 Podnošenje prethodne obavijesti**

<span id="page-8-2"></span>Operator ima mogućnost pregledavanja svih prethodnih obavijesti koje je podnio u prošlosti. Iz glavnog izbornika bira podizbornik "Djelatnosti, adresni i brojevni prostor" te opciju "Pregled Prethodnih obavijesti" [\(Slika 9\)](#page-9-1).

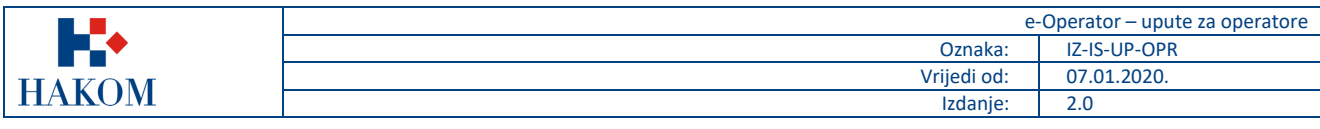

**Dodoo**i

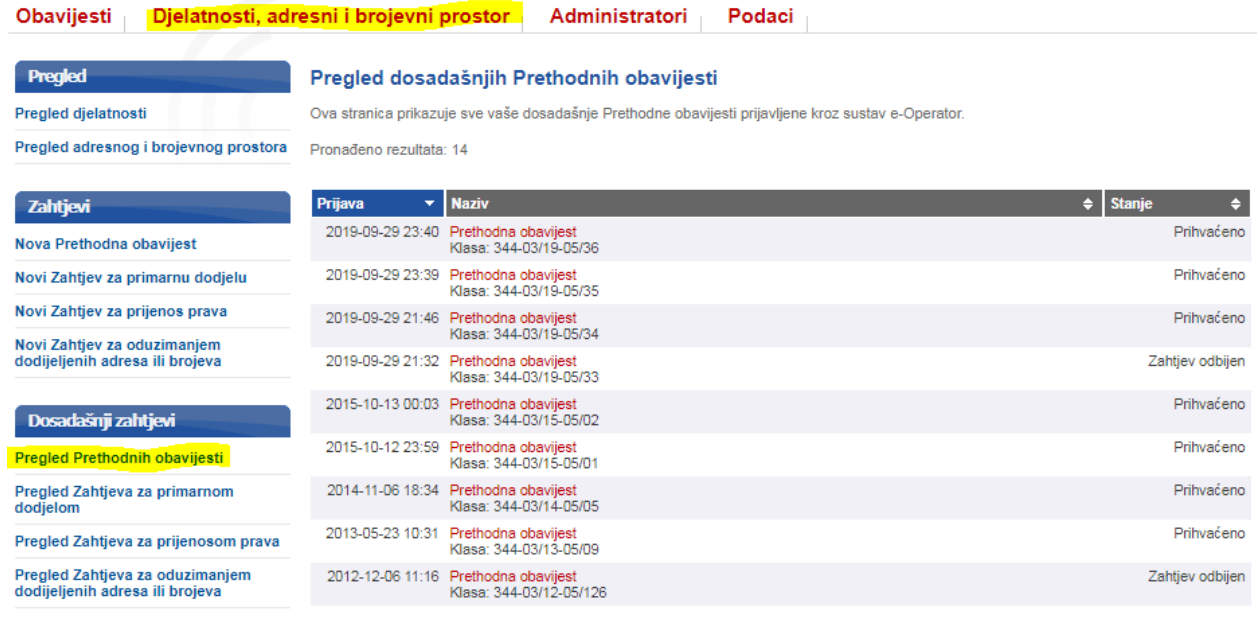

**Slika 9 Pregled prethodnih obavijesti**

## <span id="page-9-1"></span><span id="page-9-0"></span>**7. Podnošenje zahtjeva za primarnu dodjelu**

Iz glavnog izbornika operator bira podizbornik "Djelatnosti, adresni i brojevni prostor" te opciju "Novi Zahtjev za primarnu dodjelu" [\(Slika 10\)](#page-9-2), nakon čega mu se prikazuje odgovarajući popis usluga. Operator bira vrstu elektroničke komunikacijske usluge za obavljanje koje se zahtijeva dodjela adresa ili brojeva. Za izabranu uslugu prikazuje se popis adresa ili brojeva/blokova brojeva sa statusima te operator na temelju uvida u dostupnost brojeva odabire željene (slobodne) adrese ili blokove brojeva, ispunjava preostale potrebne podatke i šalje zahtjev pritiskom na gumb "Pošalji zahtjev". Nakon što djelatnik HAKOM-a obradi isti zahtjev, operatoru se šalje odgovarajuća obavijest.

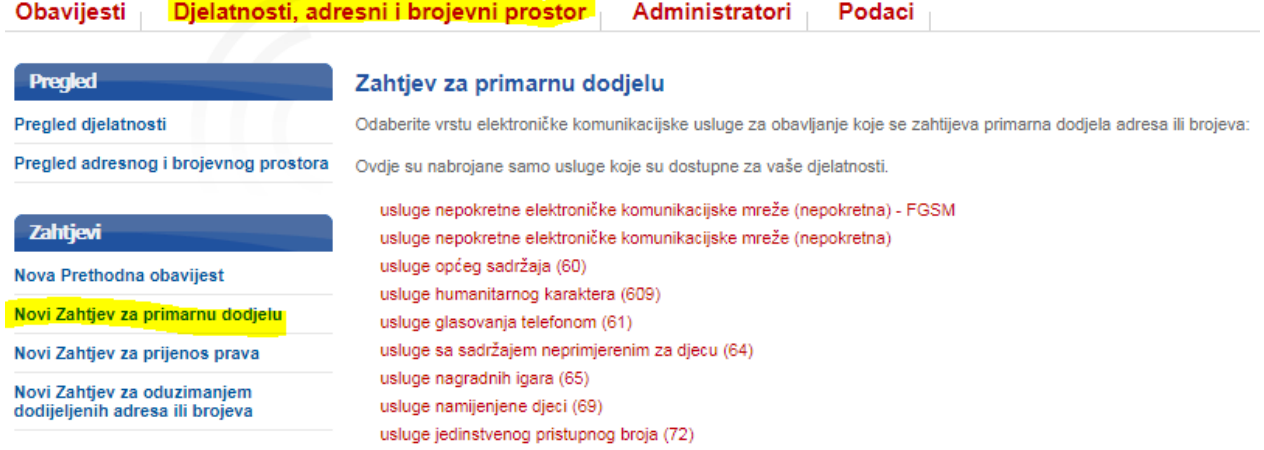

**Slika 10 Podnošenje zahtjeva za primarnu dodjelu**

<span id="page-9-2"></span>Operator ima mogućnost pregledavanja svih zahtjeva za primarnom dodjelom koje je podnio u prošlosti. Iz glavnog izbornika bira podizbornik "Djelatnosti, adresni i brojevni prostor" te opciju "Pregled Zahtjeva za primarnom dodjelom" [\(Slika 11\)](#page-10-1).

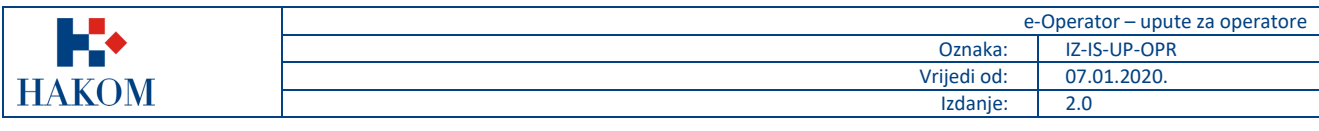

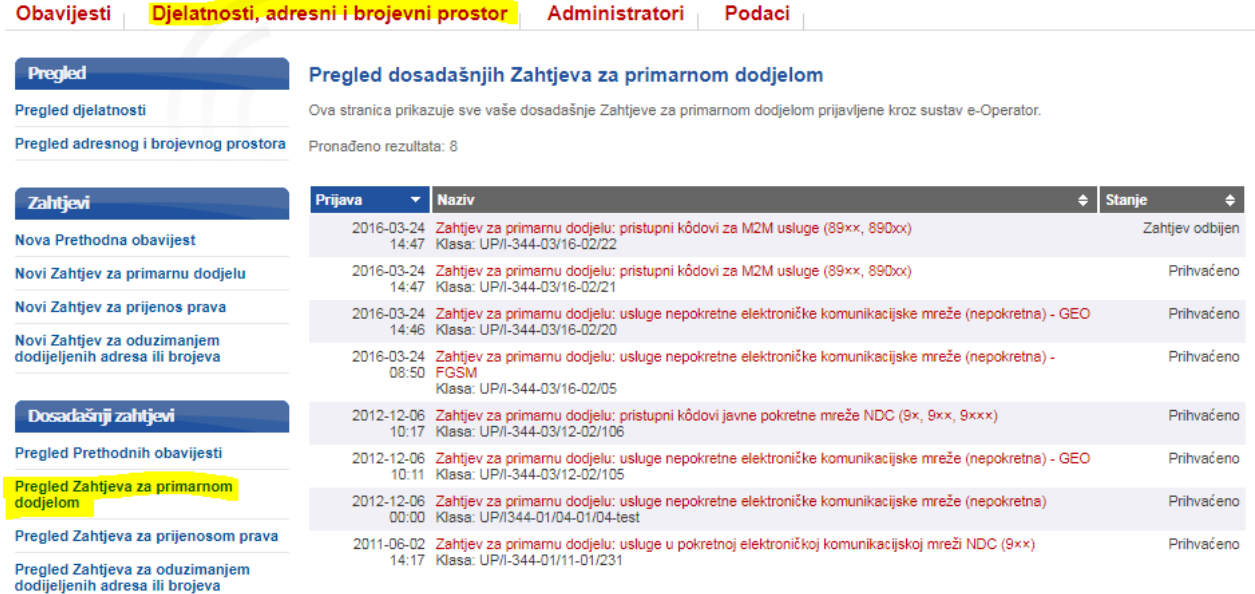

**Slika 11 Pregled zahtjeva za primarnom dodjelom**

# <span id="page-10-1"></span><span id="page-10-0"></span>**8. Podnošenje zahtjeva za prijenos prava**

Iz glavnog izbornika operator bira podizbornik "Djelatnosti, adresni i brojevni prostor" te opciju "Novi Zahtjev za prijenos prava" [\(Slika 12\)](#page-10-2), nakon čega mu se prikazuje odgovarajući popis usluga. Operator bira vrstu elektroničke komunikacijske usluge za obavljanje koje se zahtijeva prijenos prava na uporabu adresa ili brojeva, te bira operatora koji prenosi pravo na uporabu adresa ili brojeva. Pritiskom na gumb "Pošalji" otvara se novi izbornik za odabir željenog bloka brojeva. Operator dodaje odabrane blokove i datum početka korištenja te šalje zahtjev pritiskom na gumb "Pošalji zahtjev". Nakon što operator koji prenosi pravo, a zatim i djelatnik HAKOM-a, obrade isti zahtjev, operatoru se šalje odgovarajuća obavijest.

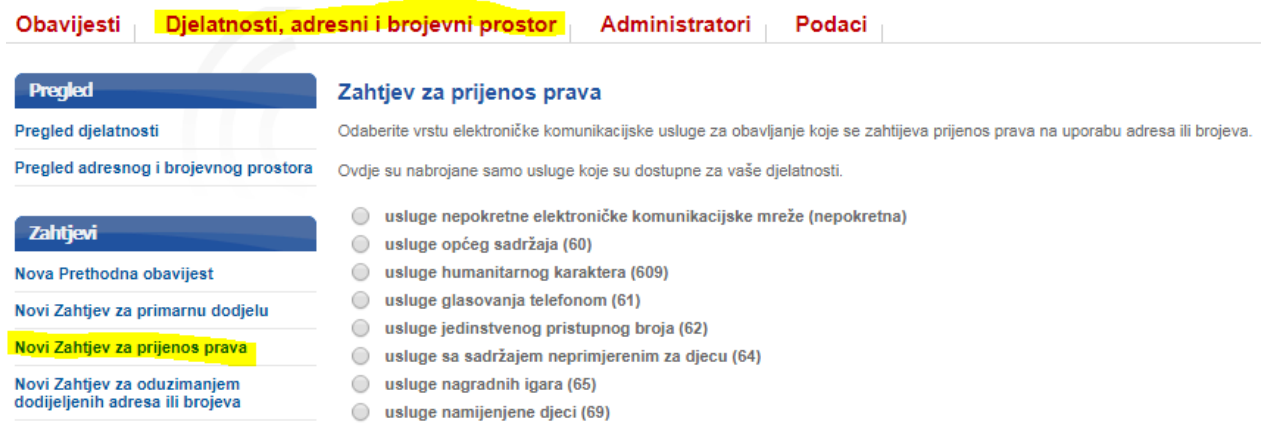

#### **Slika 12 Podnošenje zahtjeva za prijenos prava**

<span id="page-10-2"></span>Operator ima mogućnost pregledavanja svih zahtjeva za prijenos prava koje je podnio u prošlosti. Iz glavnog izbornika bira podizbornik "Djelatnosti, adresni i brojevni prostor" te opciju "Pregled Zahtjeva za prijenosom prava" [\(Slika 13\)](#page-11-1).

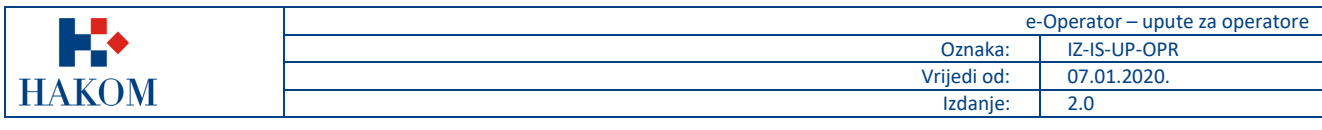

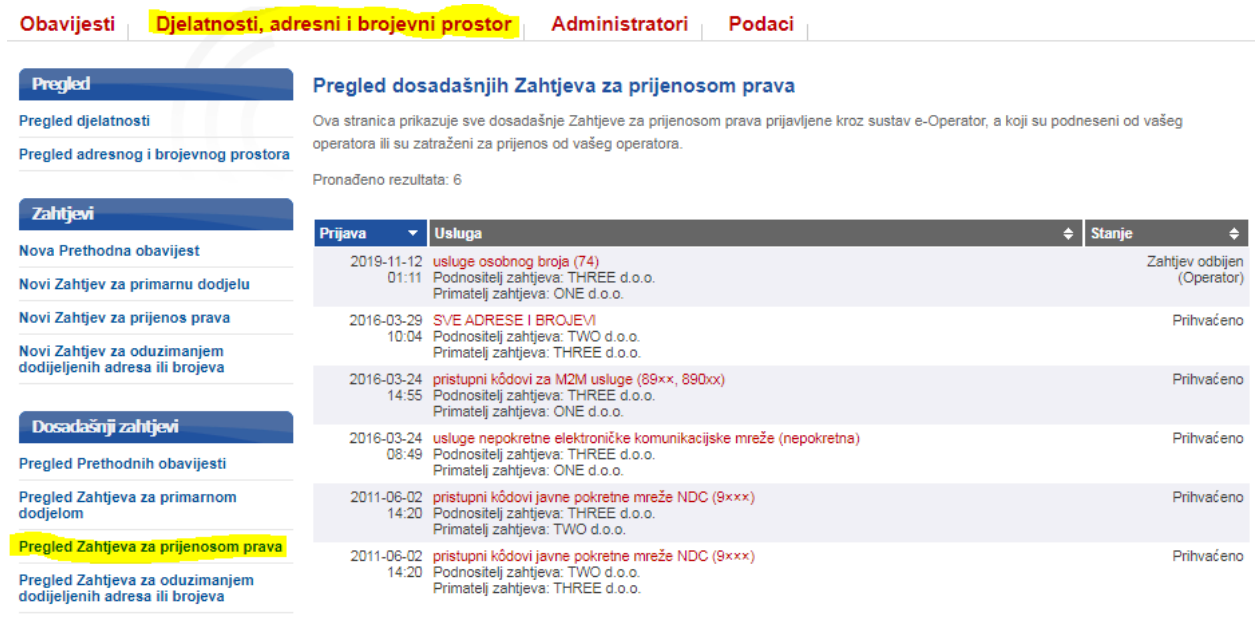

**Slika 13 Pregled zahtjeva za prijenosom prava**

# <span id="page-11-1"></span><span id="page-11-0"></span>**9. Obrada zahtjeva za prijenos prava**

Nakon što operator koji traži suglasnost na prijenos prava na uporabu adresa ili brojeva pošalje zahtjev, operator koji prenosi pravo dobiva obavijest o istome [\(Slika 14\)](#page-11-2).

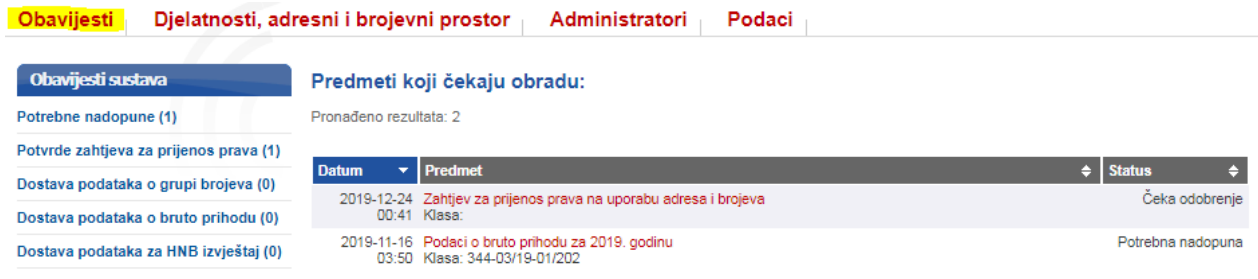

**Slika 14 Obavijest o novom zahtjevu za prijenos prava**

<span id="page-11-2"></span>Pri obradi primljenog zahtjeva, operator ima mogućnost prihvatiti ili odbiti zahtjev [\(Slika 15\)](#page-12-1). Nakon obrade zahtjeva, pritiskom na gumb "Pošalji", zahtjev se šalje na odobrenje HAKOM djelatniku.

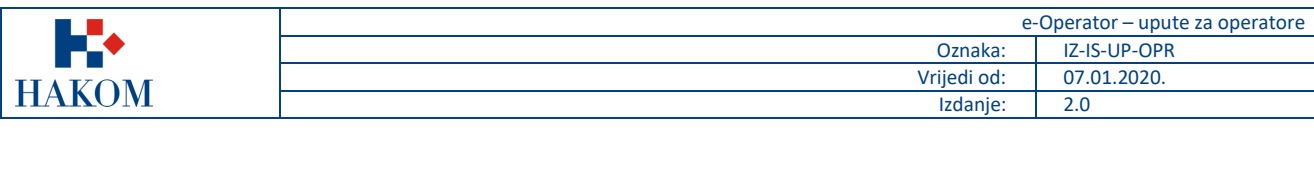

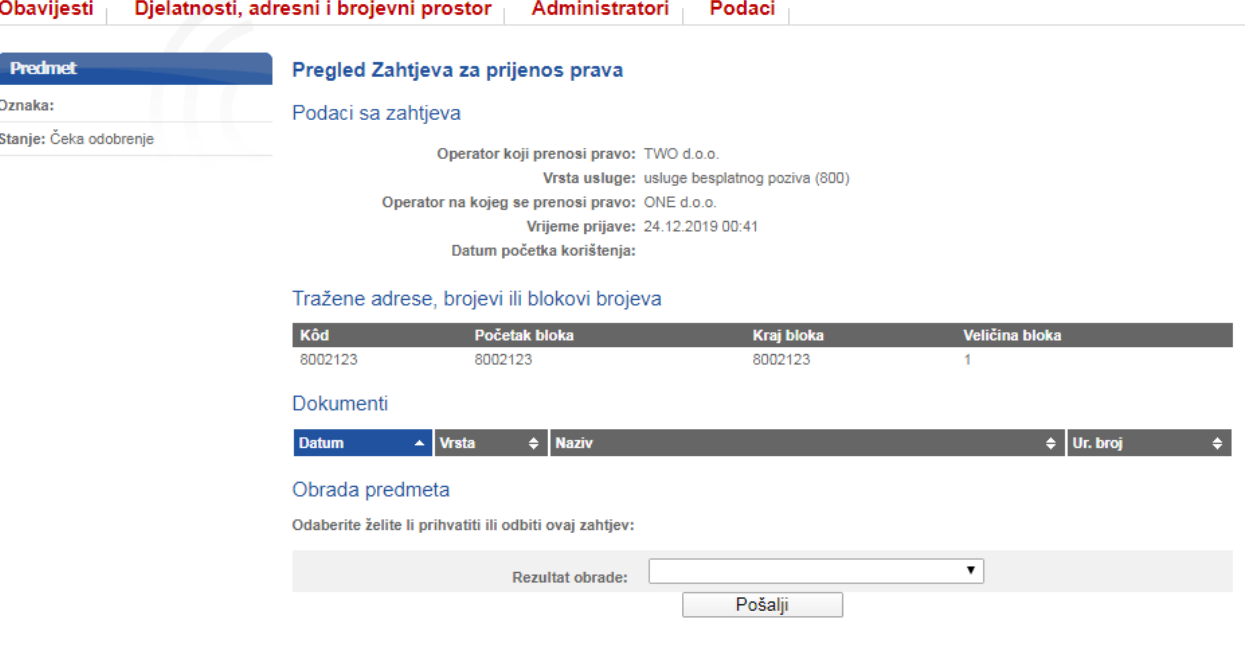

**Slika 15 Pregled zahtjeva za prijenos prava**

# <span id="page-12-1"></span><span id="page-12-0"></span>**10. Podnošenje zahtjeva za oduzimanjem dodijeljenih adresa ili brojeva**

Iz glavnog izbornika operator bira podizbornik "Djelatnosti, adresni i brojevni prostor" te opciju "Novi Zahtjev za oduzimanjem dodijeljenih adresa ili brojeva" [\(Slika 16\)](#page-12-2), nakon čega mu se prikazuje odgovarajući popis usluga. Operator bira vrstu elektroničke komunikacijske usluge za obavljanje koje se zahtijeva oduzimanje dodijeljenih adresa ili brojeva. Za izabranu uslugu prikazuje se popis adresa ili brojeva koji su trenutno dodijeljeni operatoru, te se na temelju toga odabiru željene adrese ili brojevi, ispunjavaju preostali potrebni podaci i šalje zahtjev pritiskom na gumb "Pošalji zahtjev". Nakon što djelatnik HAKOM-a obradi isti zahtjev, operatoru se šalje odgovarajuća obavijest.

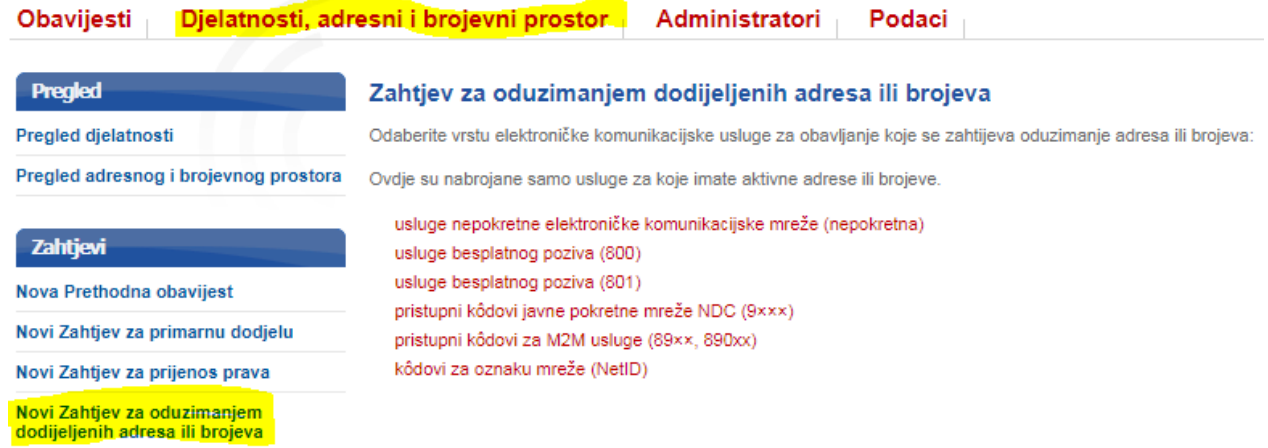

<span id="page-12-2"></span>**Slika 16 Podnošenje zahtjeva za oduzimanjem dodijeljenih adresa ili brojeva**

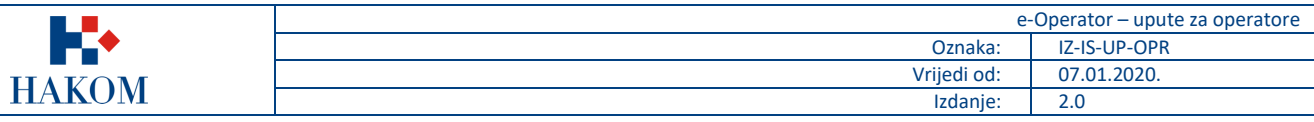

Operator ima mogućnost pregledavanja svih zahtjeva za oduzimanjem dodijeljenih adresa ili brojeva koje je podnio u prošlosti. Iz glavnog izbornika bira podizbornik "Djelatnosti, adresni i brojevni prostor" te opciju "Pregled Zahtjeva za oduzimanjem dodijeljenih adresa ili brojeva" [\(Slika 17\)](#page-13-2).

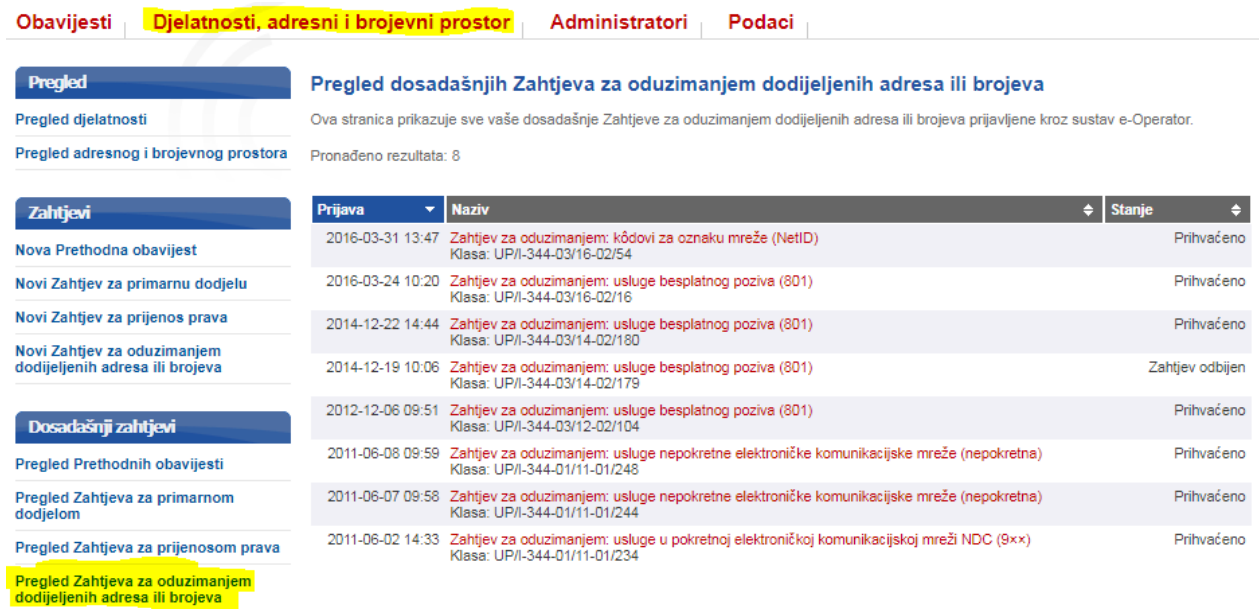

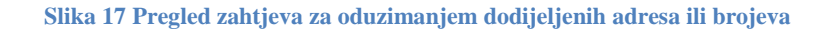

# <span id="page-13-2"></span><span id="page-13-0"></span>**11. Godišnje prijave**

### <span id="page-13-1"></span>**a. Podnošenje podataka o grupi brojeva**

Za podnošenje godišnjih podataka o grupi brojeva operator pravovremeno prima obavijest (zahtjev) na početnoj stranici usluge e-Operator [\(Slika 18\)](#page-13-3).

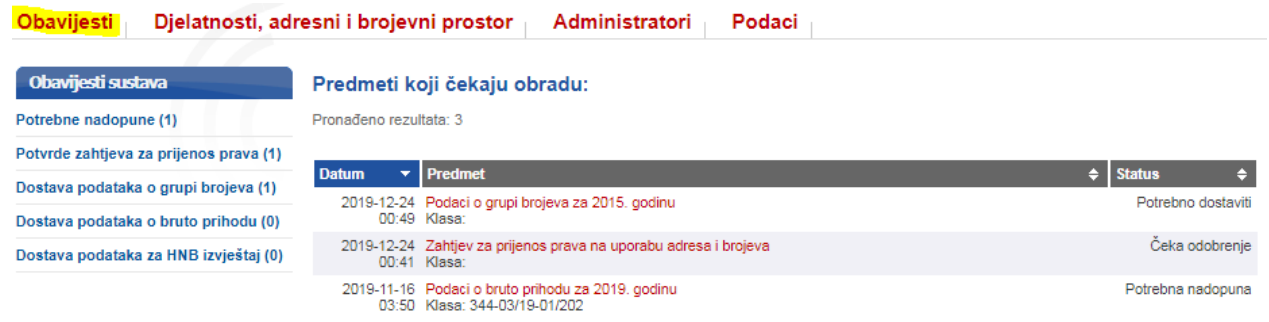

#### **Slika 18 Obavijest o potrebi podnošenja godišnjih podataka o grupi brojeva**

<span id="page-13-3"></span>Nakon otvaranja traženog zahtjeva, operator popunjava obrazac za podnošenje podataka o grupi brojeva i šalje ga HAKOM-u pritiskom na gumb "Pošalji" [\(Slika 19\)](#page-14-1).

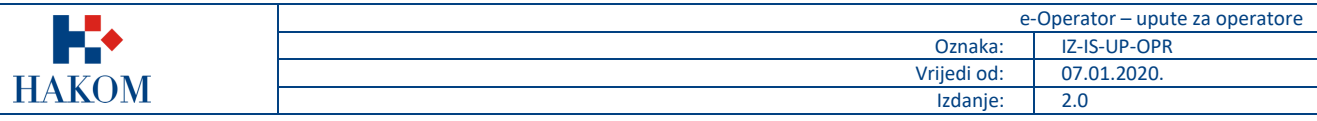

#### Obavijesti Djelatnosti, adresni i brojevni prostor Administratori Podaci

#### Unos podataka o grupi brojeva za 2015. godinu

NAPOMENA: Podatak o mreži na kojoj je broj aktiviran potrebno je unijeti samo ako ste operator koji nema vlastitu mrežu. Ukoliko se radi o većoj količini podataka, umjesto unosa u pojedino polje obrasca, iste priložite kao poseban dokument.

| Količina primarno dodijeljenih brojeva |                                |                        |                             | Količina sekundarno<br>dodijeljenih brojeva | Podatak o mreži na kojoj<br>je broj aktiviran |
|----------------------------------------|--------------------------------|------------------------|-----------------------------|---------------------------------------------|-----------------------------------------------|
| Brojevi u 2015. godini                 | Blokovi brojeva u 2015. godini | Brojevi u 2014. godini | Novi brojevi u 2016. godini | Brojevi u 2015. godini                      | Brojevi u 2015. godini                        |
| usluge besplatnog poziva (800)         |                                |                        |                             |                                             |                                               |
| 2                                      | ∼                              |                        |                             |                                             |                                               |
| usluge besplatnog poziva (801)         |                                |                        |                             |                                             |                                               |
| 187                                    | 34                             | 190                    |                             |                                             |                                               |
| Priložite potrebne dokumente:          |                                |                        |                             |                                             |                                               |
| Choose File<br>No file chosen          |                                |                        |                             |                                             |                                               |
|                                        |                                |                        |                             |                                             | [+] Dodaj novu datoteku                       |
|                                        |                                | Pošalji                |                             |                                             |                                               |

**Slika 19 Obrazac za podnošenje godišnjih podataka o grupi brojeva**

<span id="page-14-1"></span>Operator ima mogućnost pregledavanja svih podataka o grupama brojeva koje je podnio u prošlosti. Iz glavnog izbornika bira podizbornik "Djelatnosti, adresni i brojevni prostor" te opciju "Podaci o grupi brojeva" [\(Slika 20\)](#page-14-2).

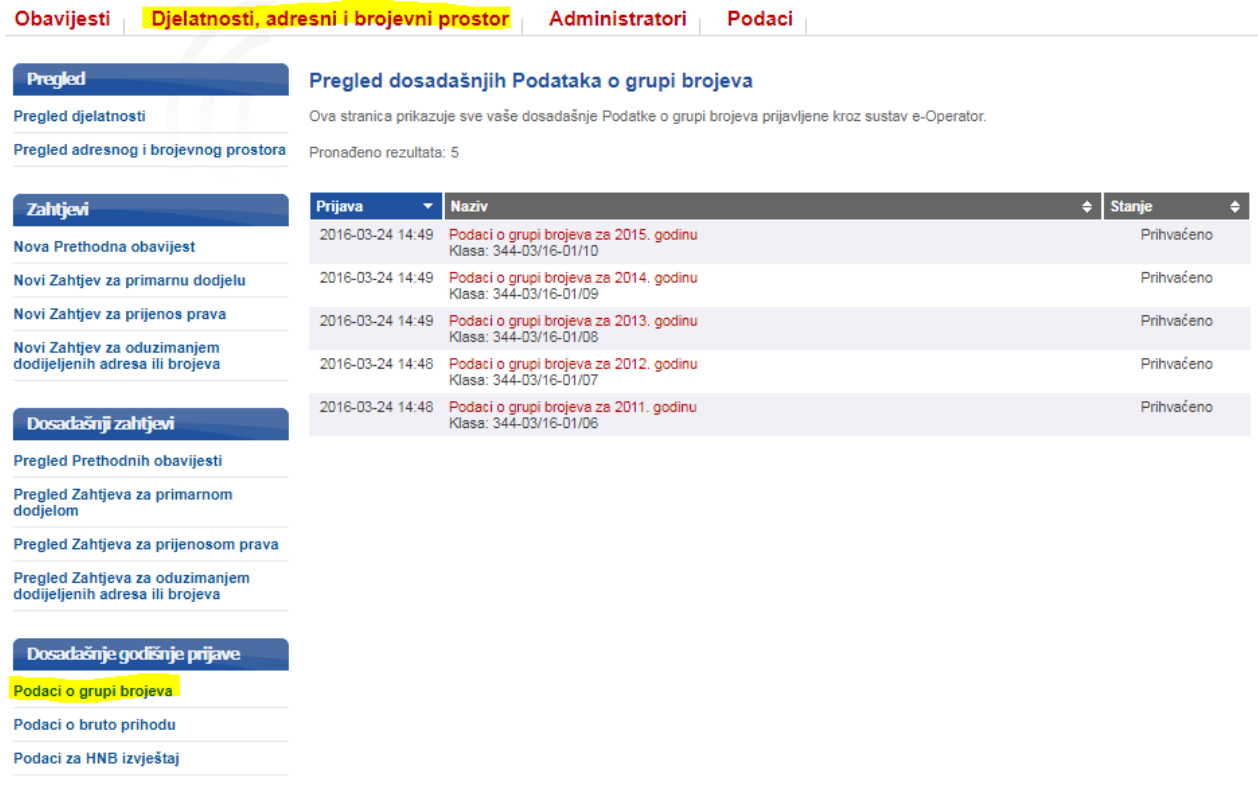

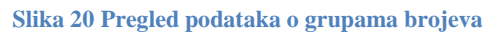

### <span id="page-14-2"></span><span id="page-14-0"></span>**b. Podnošenje podataka o bruto prihodu**

Za podnošenje godišnjih podataka o bruto prihodu operator pravovremeno prima obavijest (zahtjev) na početnoj stranici usluge e-Operator [\(Slika 21\)](#page-15-0).

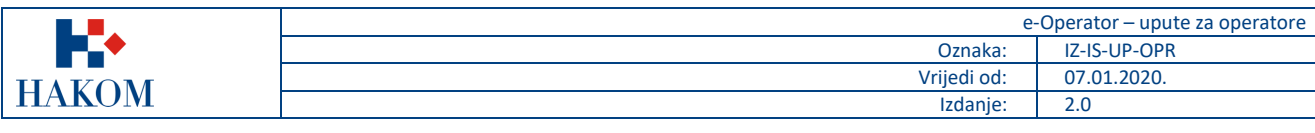

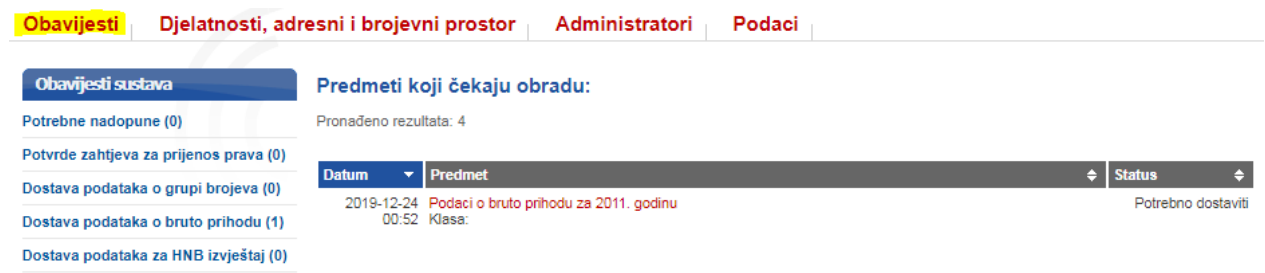

#### **Slika 21 Obavijest o potrebi podnošenja godišnjih podataka o bruto prihodu**

<span id="page-15-0"></span>Nakon otvaranja traženog zahtjeva, operator popunjava obrazac za podnošenje podataka o bruto prihodu po pojedinoj djelatnosti i šalje ga HAKOM-u pritiskom na gumb "Pošalji" [\(Slika 22\)](#page-15-1).Operatori koji ostvaruju prihod od djelatnosti koje pružaju koristeći RF spektar obvezni su dodatno popuniti i podatak o bruto prihodu RF spektra.

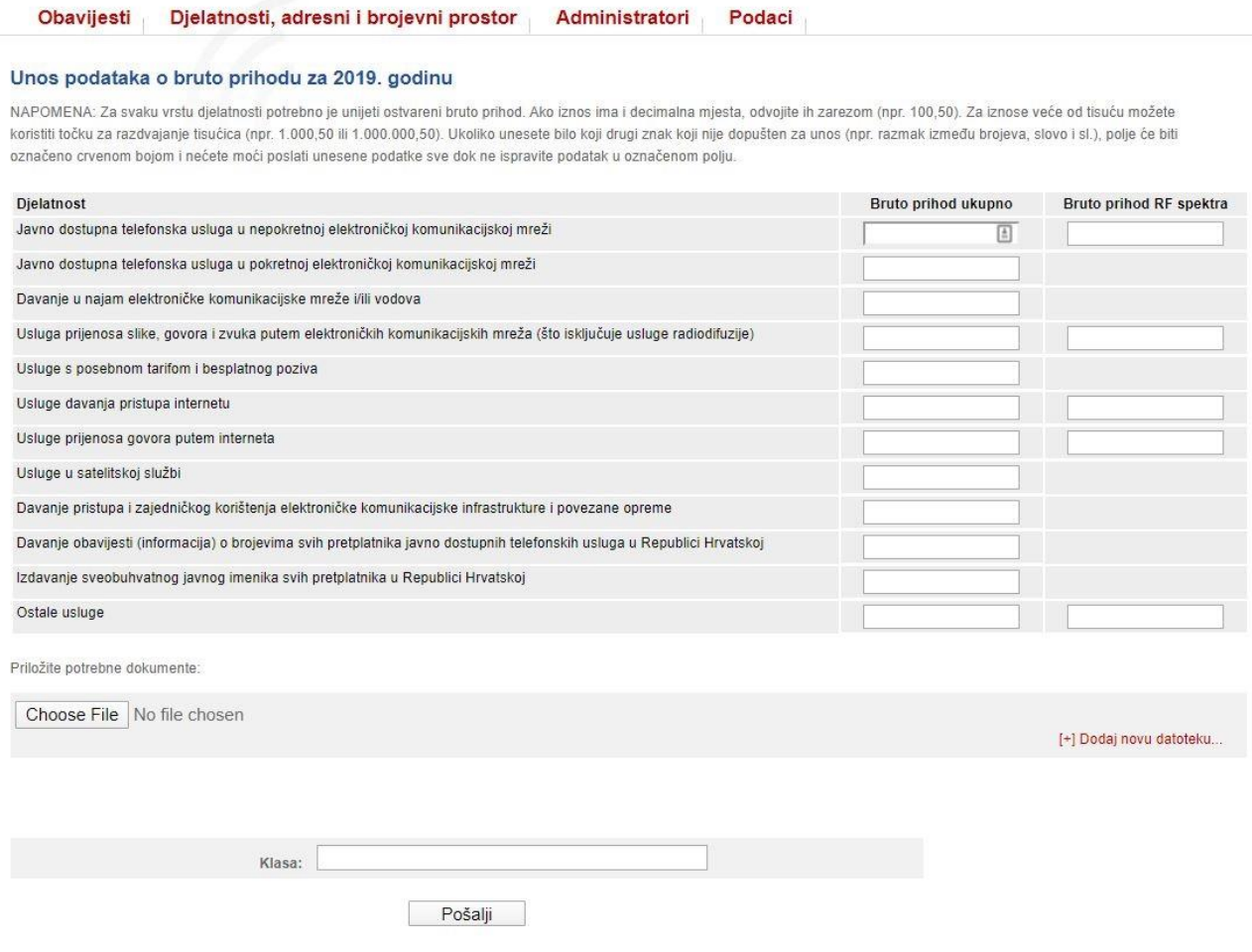

**Slika 22 Obrazac za podnošenje godišnjih podataka o bruto prihodu**

<span id="page-15-1"></span>Operator ima mogućnost pregledavanja svih podataka o bruto prihodima koje je podnio u prošlosti. Iz glavnog izbornika bira podizbornik "Djelatnosti, adresni i brojevni prostor" te opciju "Podaci o bruto prihodu" [\(Slika 23\)](#page-16-1).

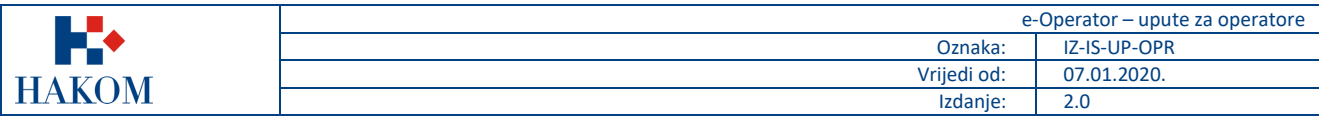

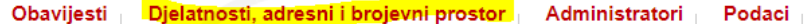

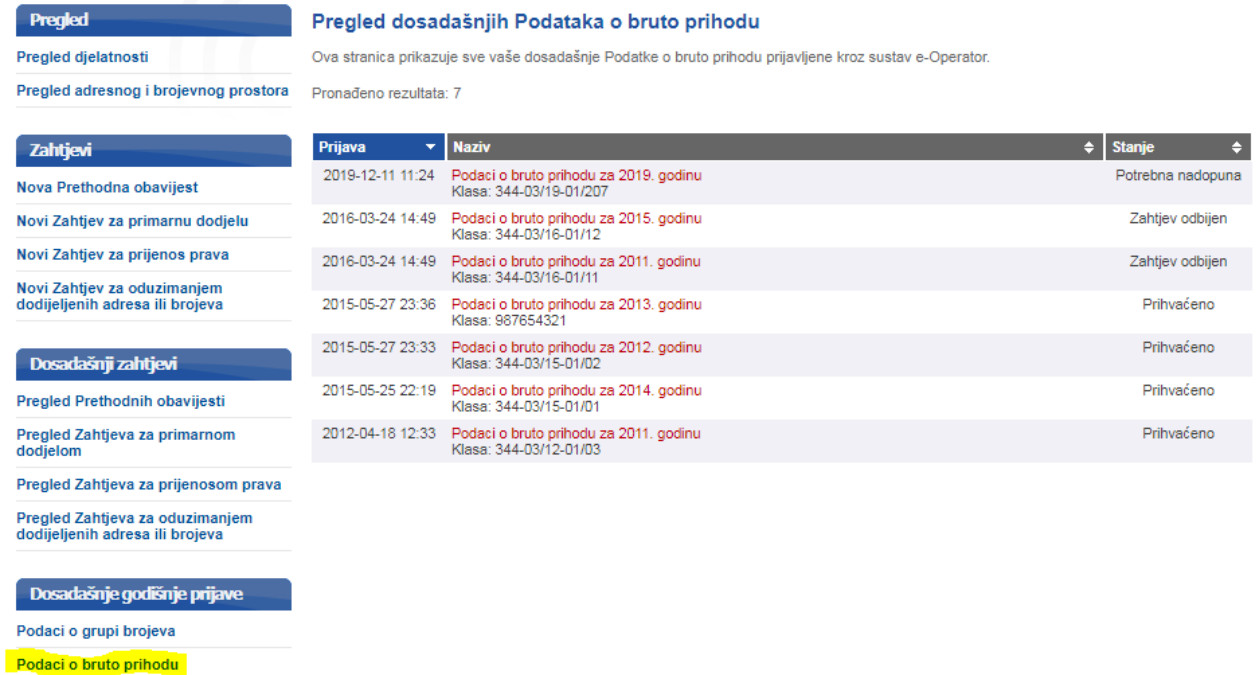

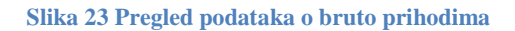

# <span id="page-16-0"></span>**c. Podnošenje podataka za HNB izvještaj**

<span id="page-16-1"></span>Podaci za HNB izvještaj

Za podnošenje godišnjih podataka za HNB izvještaj operator pravovremeno prima obavijest (zahtjev) na početnoj stranici usluge e-Operator [\(Slika 24\)](#page-16-2).

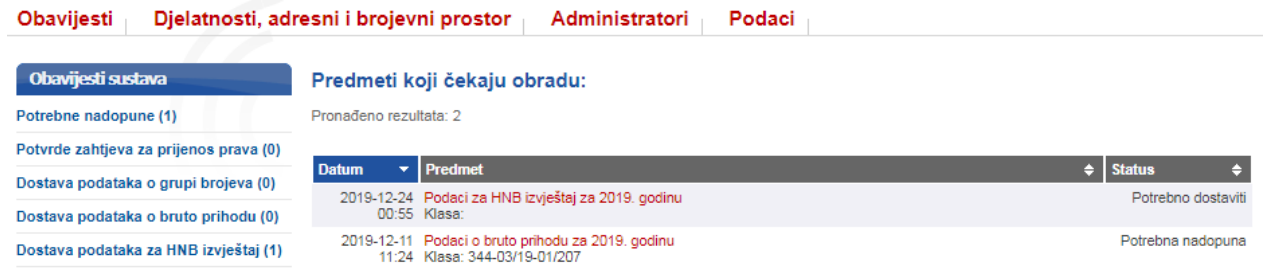

### **Slika 24 Obavijest o potrebi podnošenja godišnjih podataka za HNB izvještaj**

<span id="page-16-2"></span>Nakon otvaranja traženog zahtjeva, operator popunjava obrazac za podnošenje podataka za HNB izvještaj i šalje ga HAKOM-u pritiskom na gumb "Pošalji" [\(Slika 25\)](#page-17-0).

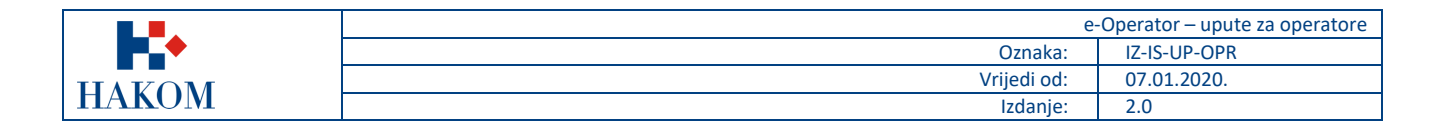

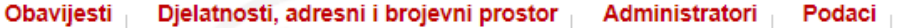

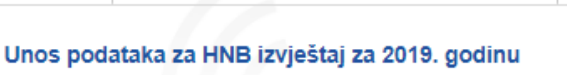

Opis djelatnosti pružatelja usluga isključenog iz područja primjene PSD2

#### Isključenje na temelju kojeg pružatelj usluga obavlja svoju djelatnost

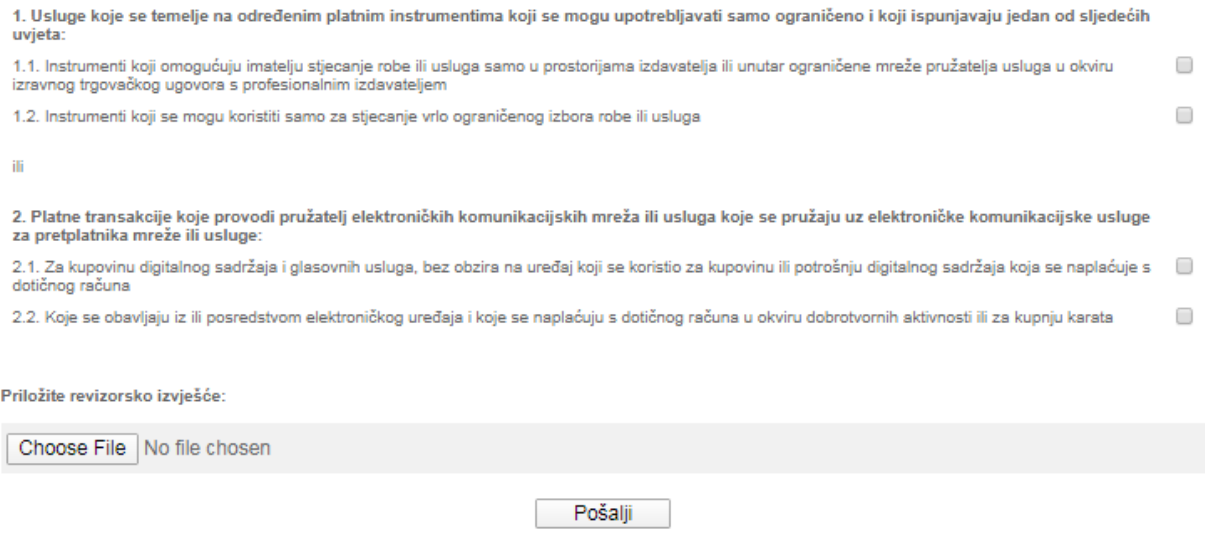

**Slika 25 Obrazac za podnošenje godišnjih podataka za HNB izvještaj**

<span id="page-17-0"></span>Operator ima mogućnost pregledavanja svih podataka o HNB izvještajima koje je podnio u prošlosti. Iz glavnog izbornika bira podizbornik "Djelatnosti, adresni i brojevni prostor" te opciju "Podaci za HNB izvještaj" [\(Slika 26\)](#page-18-2).

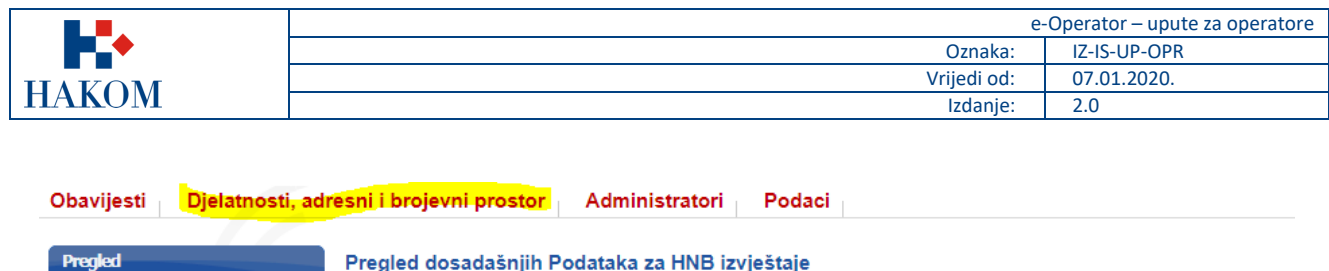

Ova stranica prikazuje sve vaše dosadašnje Podatke za HNB izvještaje prijavljene kroz sustav e-Operator.

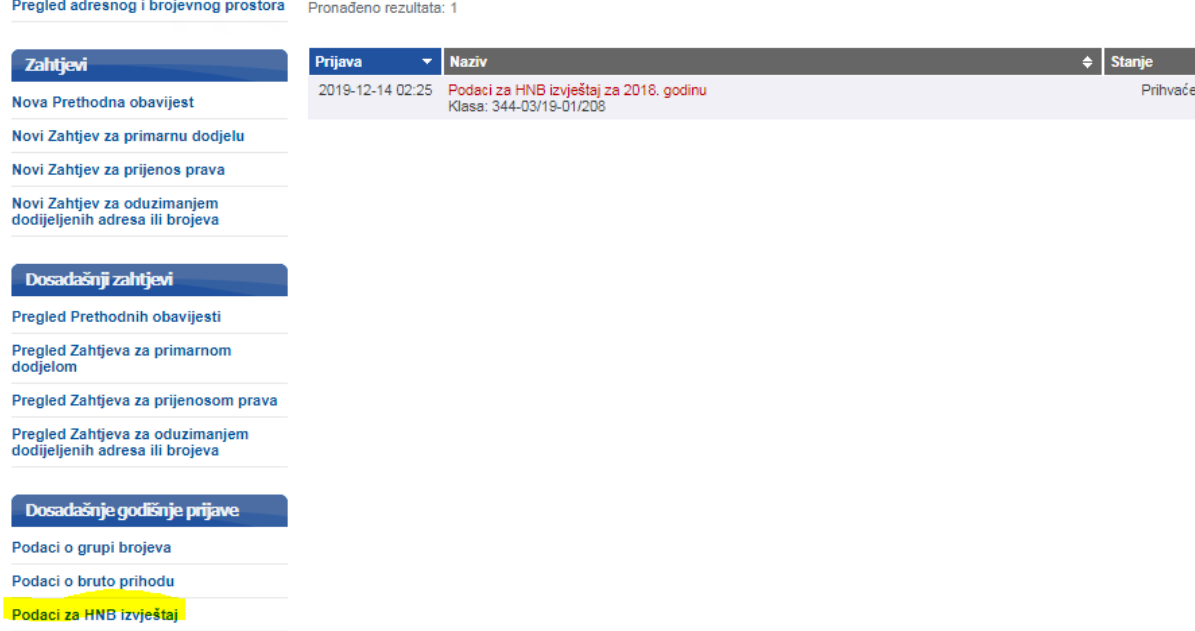

**Slika 26 Pregled podataka za HNB izvještaj**

# <span id="page-18-2"></span><span id="page-18-0"></span>**12. Pregled podataka**

Pregled djelatnosti

### <span id="page-18-1"></span>**a. Pregled djelatnosti**

Iz glavnog izbornika operator bira podizbornik "Djelatnosti, adresni i brojevni prostor" te opciju "Pregled djelatnosti" [\(Slika 27\)](#page-18-3), nakon čega mu se prikazuje popis svih djelatnosti koje je registrirao.

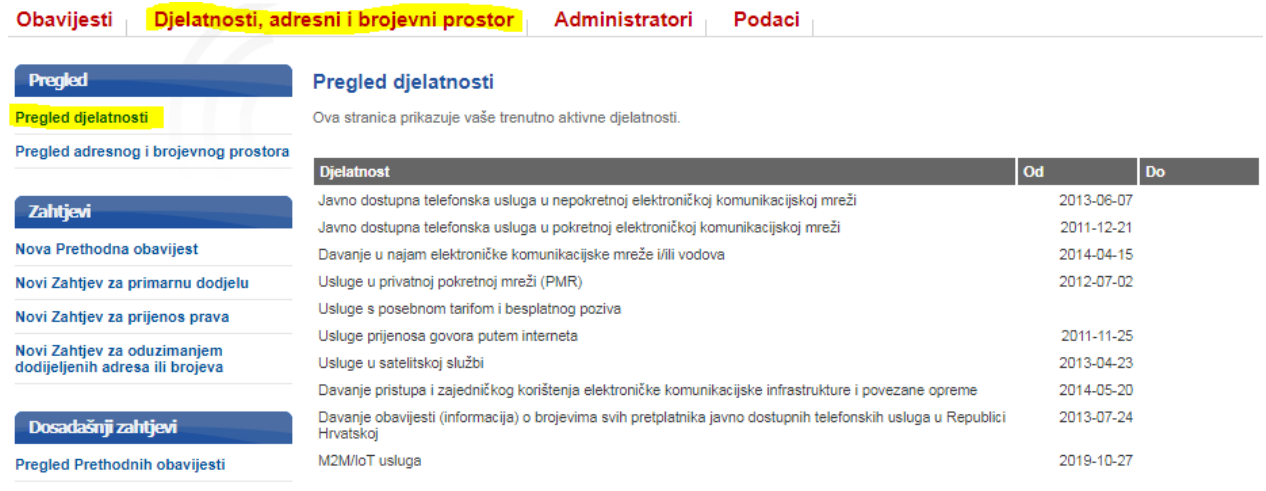

<span id="page-18-3"></span>**Slika 27 Pregled djelatnosti**

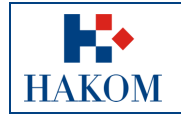

### <span id="page-19-0"></span>**b. Pregled adresnog i brojevnog prostora**

Iz glavnog izbornika operator bira podizbornik "Djelatnosti, adresni i brojevni prostor" te opciju "Pregled adresnog i brojevnog prostora" [\(Slika 28\)](#page-19-3), nakon čega mu se prikazuje popis svih adresa i brojeva koje je registrirao po pojedinoj usluzi.

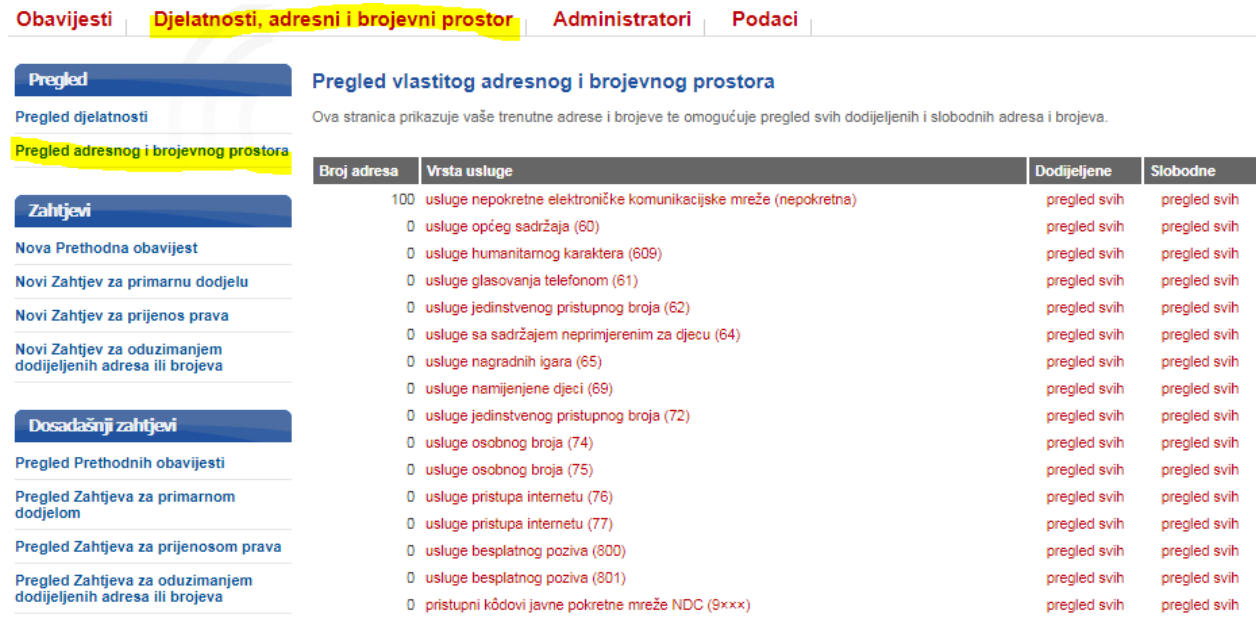

**Slika 28 Pregled adresnog i brojevnog prostora**

# <span id="page-19-3"></span><span id="page-19-1"></span>**13. Upravljanje korisnicima**

### <span id="page-19-2"></span>**a. Popis postojećih korisnika**

Iz glavnog izbornika operator bira podizbornik "Administratori" te opciju "Popis" [\(Slika 29\)](#page-19-4), nakon čega mu se prikazuje popis svih postojećih korisnika.

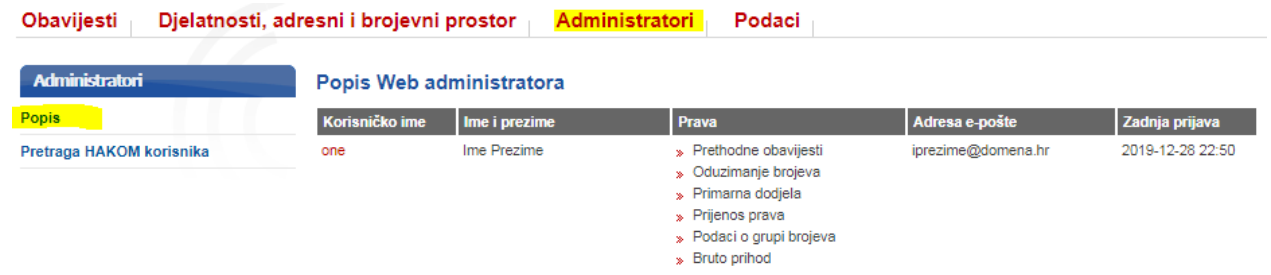

#### **Slika 29 Popis postojećih korisnika**

<span id="page-19-4"></span>Odabirom pojedinog korisnika moguće je mijenjati njegove osnovne podatke i pojedina prava te spremiti unesene promjene pritiskom na gumb "Zapiši" [\(Slika 30\)](#page-20-1).

| L.                                                                       |                                                                                                    |                                                                                          | e-Operator - upute za operatore |
|--------------------------------------------------------------------------|----------------------------------------------------------------------------------------------------|------------------------------------------------------------------------------------------|---------------------------------|
|                                                                          |                                                                                                    | Oznaka:                                                                                  | IZ-IS-UP-OPR                    |
| <b>HAKOM</b>                                                             |                                                                                                    | Vrijedi od:                                                                              | 07.01.2020.                     |
|                                                                          |                                                                                                    | Izdanje:                                                                                 | 2.0                             |
| Obavijesti<br><b>Administratori</b><br>Popis<br>Pretraga HAKOM korisnika | Djelatnosti, adresni i brojevni prostor<br>Administratori<br>Pregled Web korisnika<br>Korisničko ime: one<br>Ime i prezime:<br>Adresa e-pošte:<br>Adresa e-pošte (za obavijesti o numeracijama):<br>Korisnik smije pristupiti sustavu:<br>Ovlasti glavnog administratora: | Podaci<br>Ime Prezime<br>iprezime@domena.hr<br>iprezime@domena.hr<br>$\Box$              |                                 |
|                                                                          | Prava<br>Upravljanje Prethodnim obavijestima<br>Upravljanje primarnom dodjelom<br>Upravljanje prijenosom prava<br>Upravljanje oduzimanjem brojeva<br>Podnošenje podataka o grupi brojeva<br>Podnošenje podataka o bruto prihodu<br>Podnošenje podataka za HNB izvještaj   | $\blacktriangledown$<br>✔<br>✔<br>✔<br>$\blacktriangledown$<br>$\blacktriangledown$<br>✔ |                                 |

Zapiši

### **Slika 30 Pregled pojedinog korisnika**

### <span id="page-20-1"></span><span id="page-20-0"></span>**b. Dodavanje novog korisnika**

Iz glavnog izbornika operator bira podizbornik "Administratori" te opciju "Pretraga HAKOM korisnika" [\(Slika 31\)](#page-20-2), nakon čega mu se prikazuje opcija za unos adrese e-pošte HAKOM korisnika, kojeg želi dodati kao administratora, te opcija za dohvat istog pristiskom na gumb "Pretraži". Pritiskom na link "dodaj" otvara se nova stranica za dodavanje dohvaćenog korisnika kao administratora.

<span id="page-20-2"></span>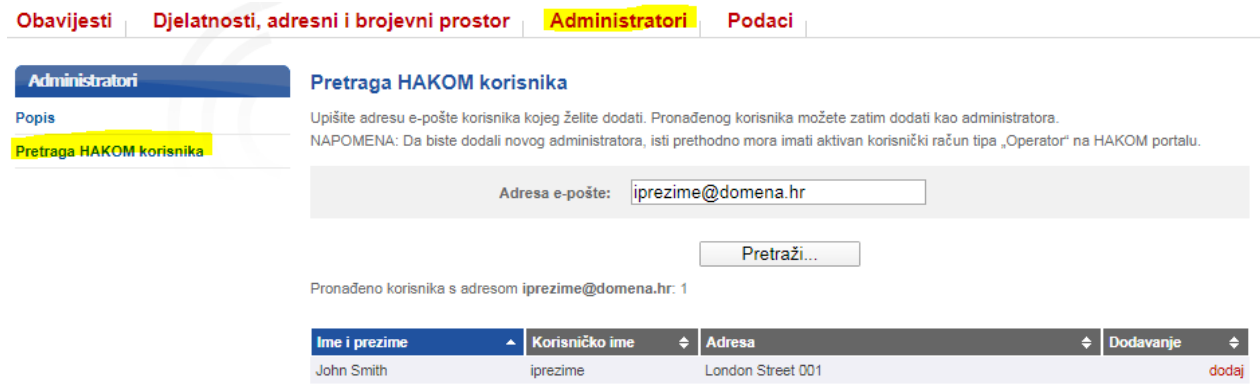

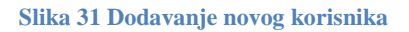

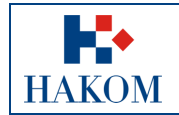

# <span id="page-21-0"></span>**14. Upravljanje podacima**

### <span id="page-21-1"></span>**a. Osnovni podaci o operatoru**

Iz glavnog izbornika operator bira podizbornik "Podaci" te opciju "Pregled podataka" [\(Slika 32\)](#page-21-3), nakon čega mu se prikazuju osnovni podaci o operatoru. U bilo kojem trenutku moguće je promijeniti određene podatke (npr. dostavnu adresu, telefon, mobitel, faks) i spremiti unesene promjene pritiskom na gumb "Spremi".

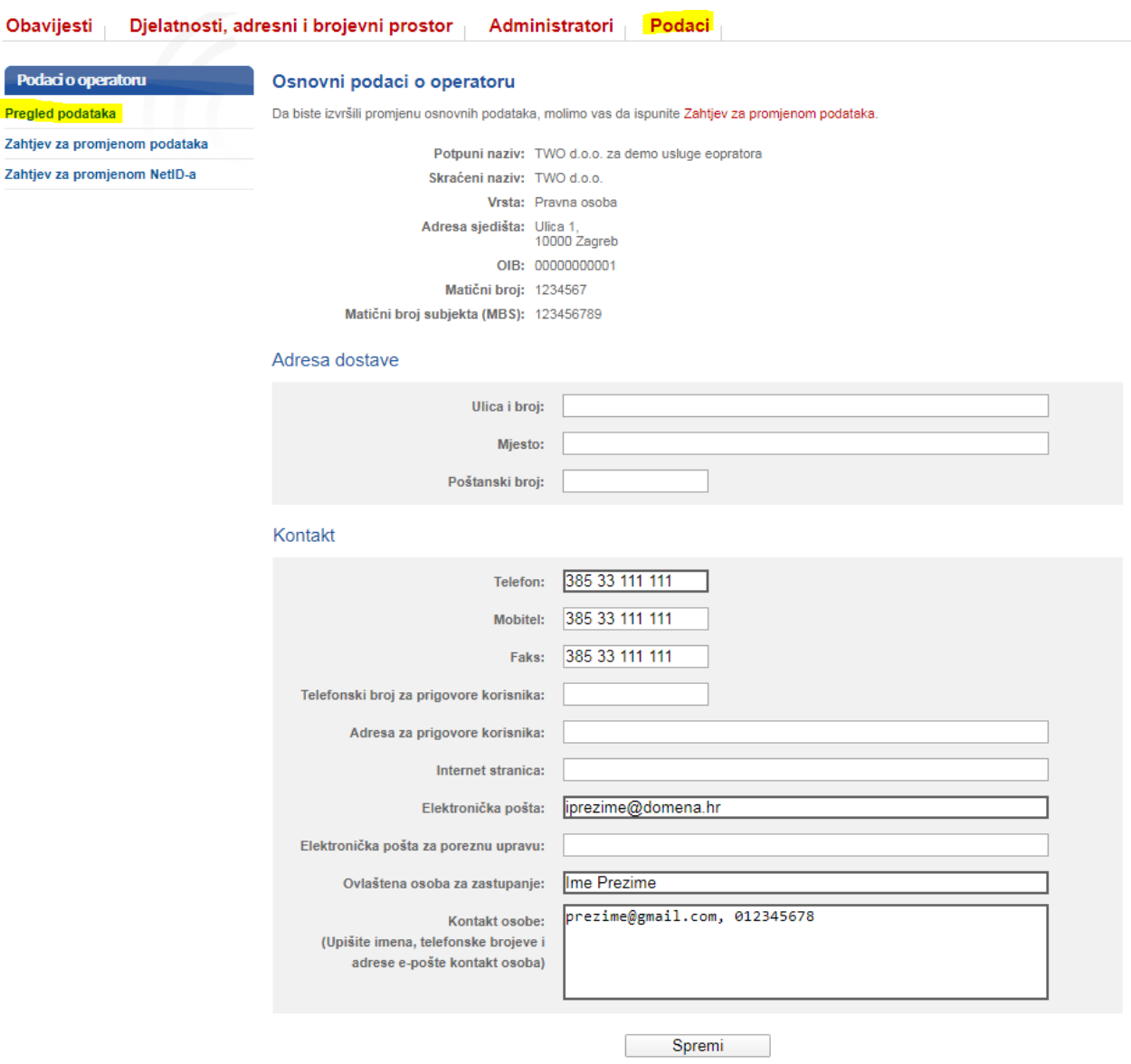

**Slika 32 Pregled osnovnih podataka o operatoru**

### <span id="page-21-3"></span><span id="page-21-2"></span>**b. Zahtjev za promjenom podataka**

Iz glavnog izbornika operator bira podizbornik "Podaci" te opciju "Zahtjev za promjenom podataka" (Slika [33\)](#page-22-1), nakon čega mu se prikazuje opcija za prilaganje dokumenta o upisu u sudski registar kojim se mijenjaju osnovni podaci o operatoru.

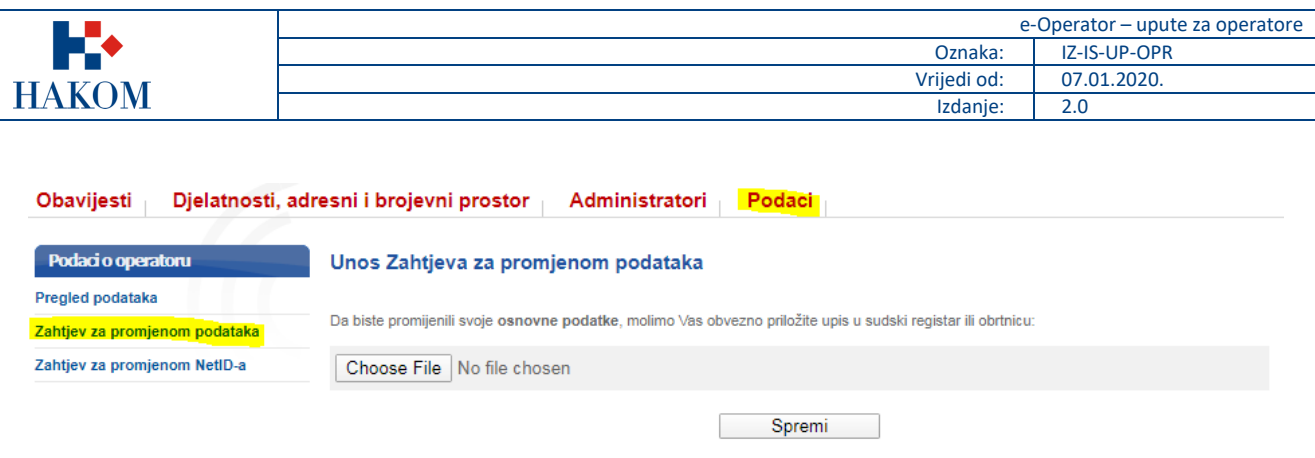

**Slika 33 Zahtjev za promjenom podataka**

### <span id="page-22-1"></span><span id="page-22-0"></span>**c. Zahtjev za promjenom NetID-a**

Iz glavnog izbornika operator bira podizbornik "Podaci" te opciju "Zahtjev za promjenom NetID-a" (Slika [34\)](#page-22-2), nakon čega mu se prikazuje odgovarajući popis usluga. Operator bira vrstu elektroničke komunikacijske usluge za obavljanje koje se zahtijeva promjena NetID-a. Za izabranu uslugu prikazuje se popis adresa ili brojeva koji su trenutno dodijeljeni operatoru, te se na temelju toga odabiru željene adrese ili brojevi, bira se novi NetID kôd koji će istima pripadati te se šalje zahtjev pritiskom na gumb "Pošalji zahtjev". Nakon što djelatnik HAKOM-a obradi isti zahtjev, operatoru se šalje odgovarajuća obavijest. Ukoliko je operator već podnosio zahtjeve za promjenu NetID-a, isti se mogu pregledati na poveznici "Pregled dosadašnjih Zahtjeva".

<span id="page-22-2"></span>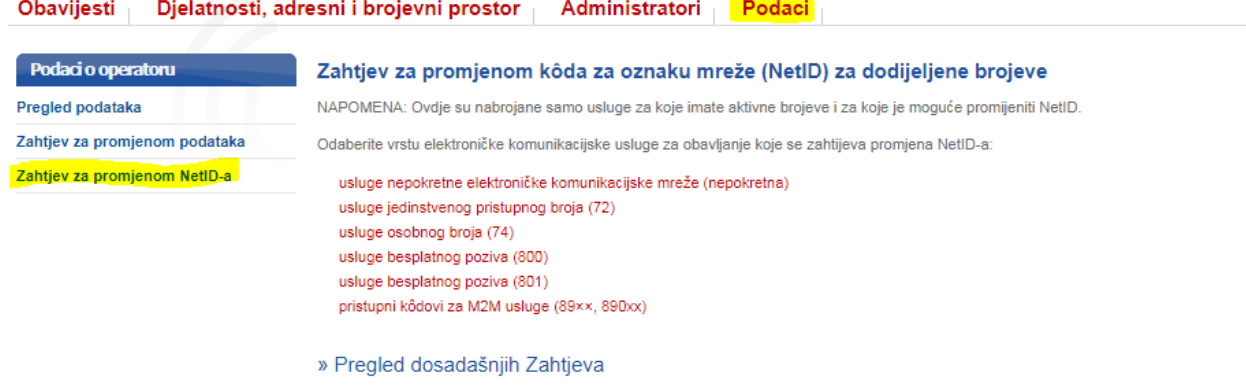

**Slika 34 Zahtjev za promjenom NetID-a**